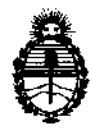

Ministerio de Salud Secretaría de Políticas, Regulación e Institutos A.N.M.A.T.

"2012 - Año de Homenaje al doctor D. **MANUEL** BELGRANO"

# **DISPOSICION N· 6 1 3 f**

BUENOS AIRES, 18 OCT 2012

VISTO el Expediente Nº 1-47-7779/12-3 del Registro de esta Administración Nacional de Medicamentos, Alimentos y Tecnología Médica (ANMAT), y

# CONSIDERANDO:

Que por las presentes actuaciones GE Healthcare Argentina S.A. solicita se autorice la inscripción en el Registro Productores y Productos de Tecnología Médica (RPPTM) de esta Administración Nacional, de un nuevo producto médico.

Que las actividades de elaboración y comercialización de productos médicos se encuentran contempladas por la Ley 16463, el Decreto 9763/64,-y MERCOSUR/GMC/RES. NO 40/00, incorporada al ordenamiento jurídico nacional por Disposición ANMAT Nº 2318/02 (TO 2004), y normas complementarias.

Que consta la evaluación técnica producida por el Departamento de Registro.

Que consta la evaluación técnica producida por la Dirección de Tecnología Médica, en la que informa que el producto estudiado reúne los requisitos técnicos que contempla la norma legal vigente, y que los establecimientos declarados demuestran aptitud para la elaboración y el control de calidad del producto cuya inscripción en el Registro se solicita.

Que los datos identificatorios característicos a ser transcriptos en los proyectos de la Disposición Autorizante y del Certificado correspondiente, han sido convalidados por las áreas técnicas precedentemente citadas.

Que se ha dado cumplimiento a los requisitos legales y formales que contempla la normativa vigente en la materia.

Que corresponde autorizar la inscripción en el RPPTM del producto médico objeto de la solicitud.

Que se actúa en virtud de las facultades conferidas por los Artículos 80, inciso 11) y 10°, inciso i) del Decreto 1490/92 y por el Decreto 425/10.

 $\theta$ 

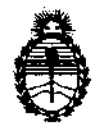

"2012 - Año de Homenaje al doctor D. MANUEL BELGRANO"

Ministerio de Salud Secretaria de Políticas, Regulación e Institutos A.N.M.A.T.

# **DISPOSICION N" 6 1 3 1**

Por ello;

# EL INTERVENTOR DE LA ADMINISTRACIÓN NACIONAL DE MEDICAMENTOS, ALIMENTOS Y TECNOLOGÍA MÉDICA DISPONE:

ARTICULO 1º- Autorízase la inscripción en el Registro Nacional de Productores y Productos de Tecnología Médica (RPPTM) de la Administración Nacional de Medicamentos, Alimentos y Tecnología Médica del producto médico de marca General Electric, nombre descriptivo Sistema de Ultrasonido Digital y nombre técnico Sistemas de Exploración, por Ultrasonido, de acuerdo a lo solicitado, por GE Healthcare Argentina S.A., con los Datos Identificatorios Característicos que figuran como Anexo I de la presente Disposición y que forma parte integrante de la misma.

ARTICULO 20 - Autorízanse los textos de los proyectos de rótulo/s y de instrucciones de uso que obran a fojas 4 y 5 a 43 respectivamente, figurando como Anexo II de la presente Disposición y que forma parte integrante de la misma.

ARTICULO 30 - Extiéndase, sobre la base de lo dispuesto en los Artículos precedentes, el Certificado de Inscripción en el RPPTM, figurando como Anexo III de la presente Disposición y que forma parte integrante de la misma

ARTICULO 4° - En los rótulos e instrucciones de uso autorizados deberá figurar la leyenda: Autorizado por la ANMAT, PM-1407-193, con exclusión de toda otra leyenda no contemplada en la normativa vigente.

ARTICULO 5º- La vigencia del Certificado mencionado en el Artículo 3º será por cinco (5) años, a partir de la fecha impresa en el mismo.

ARTICULO 60 - Regístrese. Inscríbase en el Registro Nacional de Productores y Productos de Tecnología Médica al nuevo producto. Por Mesa de Entradas notifíquese al interesado, haciéndole entrega de copia autenticada de la presente Disposición, conjuntamente con sus Anexos I, II y III. Gírese al Departamento de

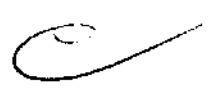

 $\mathcal{S}$ 

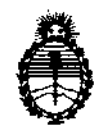

"2012 - Año de Homenaje al doctor D. MANUEL BELGRANO"<br>DISPOSICIÓN Nº 613

Ministerio de Salud Secretaria de Políticas, Regulación e Institutos AN.M.A.T.

Registro a los fines de confeccionar el legajo correspondiente. Cumplido,

archívese.

Expediente N° 1-47-7779/12-3 DISPOSICIÓN N<sup>o</sup> 6 1 3 1 Minimagne de la provincia de la provincia de la provincia de la provincia de la provincia de la provincia de la provincia de la provincia de la provincia de la provincia de la provincia de la provi

SUB-INTERVENTOR  $A.N.M.A.T.$ 

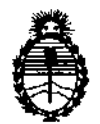

"2012 - Año de Homenaje al doctor D. MANUEL BELGRANO"

Ministerio de Salud Secretaría de Políticas, Regulación e Institutos A.N.M.A.T.

#### ANEXO I

DATOS IDENTIFICATORIOS CARACTERÍSTICOS del PRODUCTO MÉDICO inscripto en el RPPTM mediante DISPOSICIÓN ANMAT Nº ....... $\left\{ \ldots, \ldots, 3 \ldots \right\}$ ...

Nombre descriptivo: Sistema de Ultrasonido Digital

Código de identificación y nombre técnico UMDNS: 14-278 - Sistemas de Exploración, por Ultrasonido

Marca: General Electric.

Clase de Riesgo: Clase II

Indicación/es autorizada/s: Diagnóstico por ultrasonido con aplicaciones abdominales, fetal/obstétrica, pediátricas, órganos pequeños, cardiología básica, vasculares y urológicas.

Modelo/s: Logiq C3, Logiq C3 Pro, Logiq C3 Premium, Logiq C5, Logiq C5 Pro, Logiq C5 Premium.

Condición de expendio: Venta exclusiva a profesionales e instituciones sanitarias Nombre del fabricante: GE Medical Systems Information Technologies GmbH Lugar/es de elaboración: Munzinger StraBe 5, D-79111, Freiburg, Alemania.

Nombre del fabricante: GE Medical Systems (China) Co. Ltd-

Lugar/es de elaboración: No. 19 Changjiang Road, Wuxi National Hi-Tech Development Zone, Jiangsu, 214028, P. R. China.

Expediente Nº 1-47-7779/12-3

DISPOSICIÓN Nº

Dr. OTTO A. ORSINGHEB **SUB-INTERVENTOR A.N.M:.A.T.** 

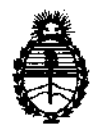

"2012 - **Año de Homenaje al doctor D. MANUEL BELGRANO"** 

Ministerio de Salud Secretaría de Políticas, Regulación e Institutos A.N.M.A.T.

C~//

# ANEXO II

TEXTO DEL/LOS RÓTULO/S e INSTRUCCIONES DE USO AUTORIZADO/S del  $-6.1.3.4$ DISPOSICIÓN ANMAT Nº

 $\mathcal{A}$ 

brigh

**Dr. OTTO A. ORSINGHER SUS·INTERVENTOR A..N.M.A.T.** 

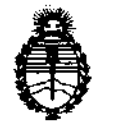

Ministerio de Salud Secretaría de Políticas, Regulación e Institutos A.N.M.A.T.

ANEXO III

# CERTIFICADO

Expediente NO: 1-47-7779/12-3

El Interventor de la Administración Nacional de Medicamentos, Alimentos y Tecnologia hiédica (ANMAT) certifica que, mediante la Disposición Nº ................... , y de acuerdo a lo solicitado por GE Healthcare Argentina S.A. se autorizó la inscripción en el Registro Nacional de Productores y Productos de Tecnología Médica (RPPTM), de un nuevo producto con los siguientes datos identificatorios característicos:

Nombre descriptivo: Sistema de Ultrasonido Digital

Código de identificación y nombre técnico UMDNS: 14-278 - Sistemas de Exploración, por Ultrasonido

Marca: General Electric.

Clase de Riesgo: Clase II

Indicación/es autorizada/s: Diagnóstico por ultrasonido con aplicaciones abdominales, fetal/obstétrica, pediátricas, órganos pequeños, cardiología básica, vasculares y urológicas.

Modelo/s: Logiq C3, Logiq C3 Pro, Logiq C3 Premium, Logiq C5, Logiq C5 Pro, Logiq C5 Premium.

Condición de expendio: Venta exclusiva a profesionales e instituciones sanitarias Nombre del fabricante: GE Medical Systems Information Technologies GmbH

Lugar de elaboración: Munzinger StraBe S, D-79111, Freiburg, Alemania.

Nombre del fabricante: GE Medical Systems (China) Co. Ltd

Lugar de elaboración: No. 19 Changjiang Road, Wuxi National Hi-Tech Development Zone, Jiangsu, 214028, P. R. China.

Se extiende a GE Healthcare Argentina S.A. el Certificado PM-1407-193, en la C· d d d B A· 1 8 OCT 2012 . d . . . (5) IU a e uenos Ires, a ................................ , sien o su vigencia por cinco años a contar de la fecha de su emisión.

DISPOSICIÓN Nº  $\begin{matrix} 6 & 1 & 3 & 1 \end{matrix}$   $\begin{matrix} \frac{1}{2} & \frac{1}{2} &$ 

IERVENTOR<br>N.M.A.T.

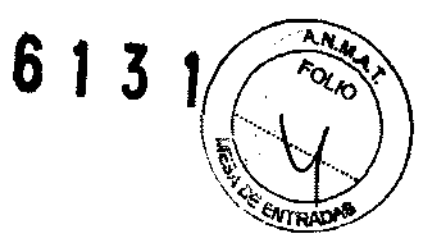

# **PROYECTO DE ROTULO**

 $\mathcal{A}$ 

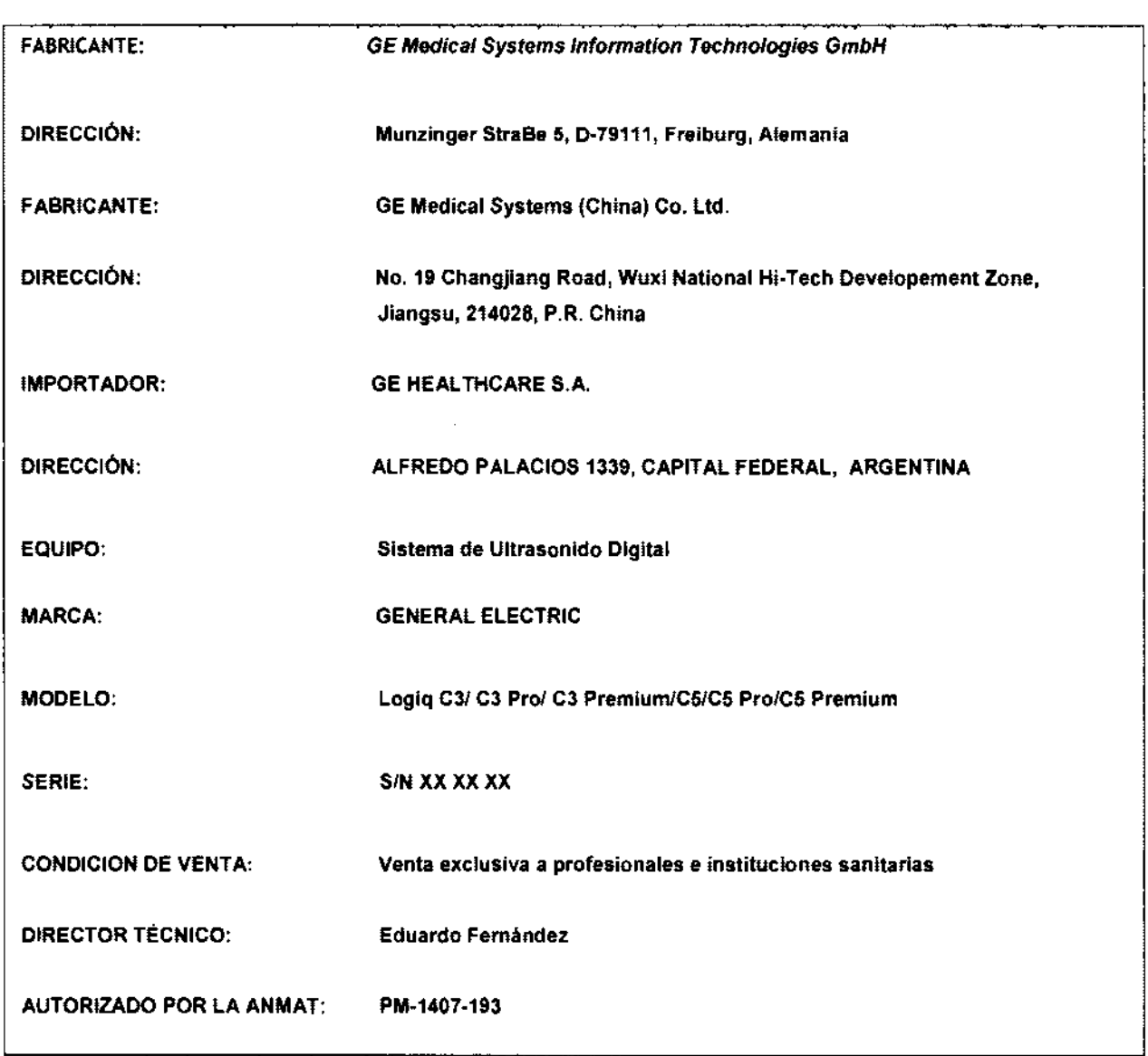

Mariana Micucci<br>Apoderada<br>Heatreat Algentina S.A.  $\overline{\phantom{a}}$ 

 $\overbrace{\phantom{aaaa}}$  $\sqrt{2}$ 

Ing. Eduardo Domingo Fernández<br>D,RócrOK r:c6.00

৴

# **ANEXO 111 B**

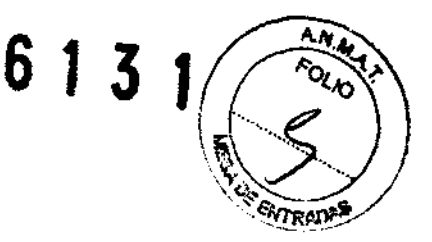

# **INSTRUCCIONES DE USO**

# SISTEMAS DE ULTRASONIDO DIGITAL LOGIQ C31 C3 PROI C3 PREMIUM/C5/C5 PRO/C5 PREMIUM

El modelo de las instrucciones de uso debe contener las siguientes informaciones cuando corresponda:

3.1. Las indicaciones contempladas en el ítem 2 de éste reglamento (Rótulo), salvo las que figuran en los ítem 2.4 y 2.5;

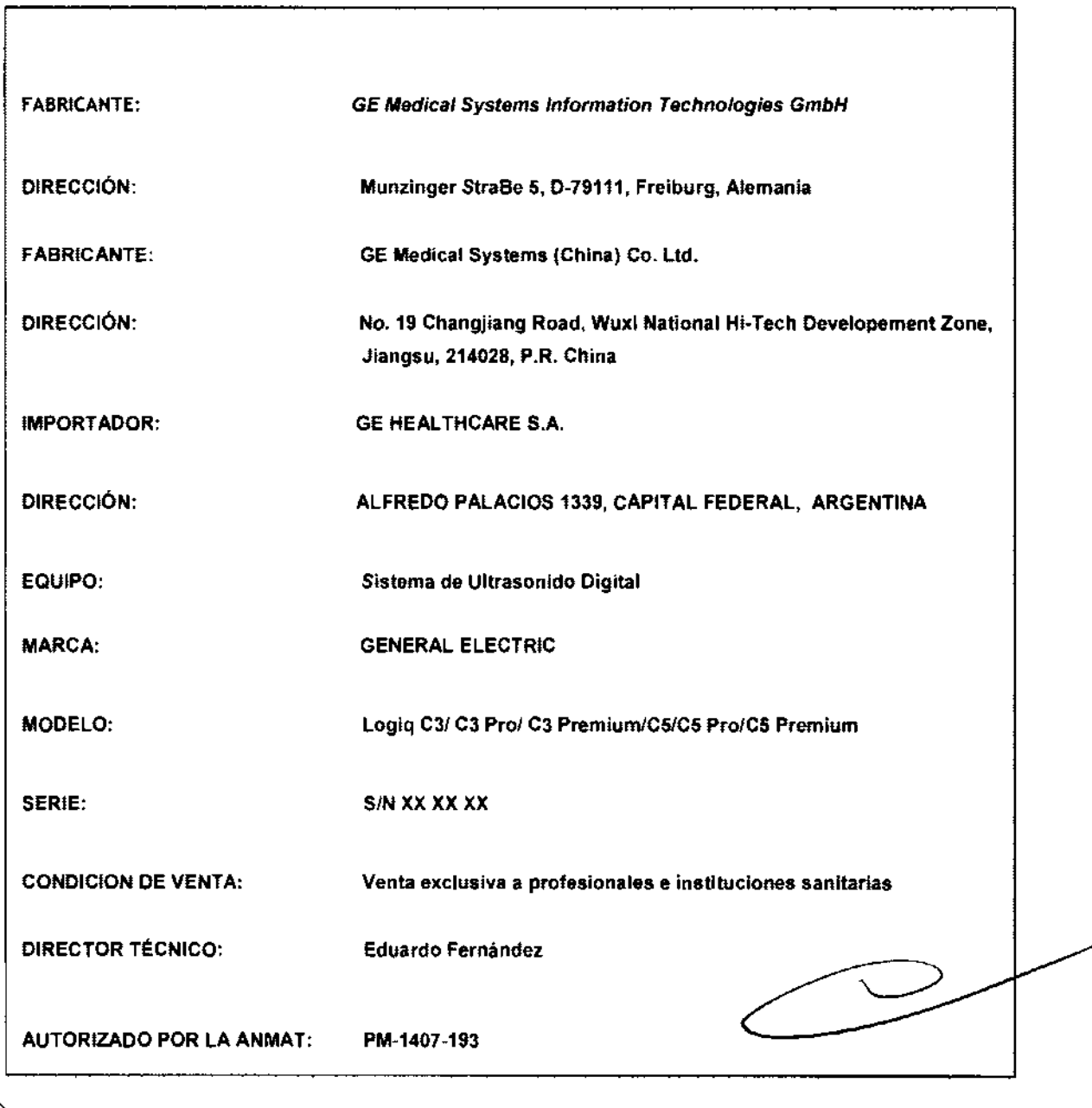

Micucci ana leradar yez SA

Ing, Eduardo Domingo Fernández COMOZIT HECHO

# 3.2. Las prestaciones contempladas en el ítem 3 del Anexo de la Resolución G

que dispone sobre los Requisitos Esenciales de Seguridad y Eficacia de los Producto $\mathbb{S}_{2n}$ 

#### Médicos y los posibles efectos secundarios no deseados;

Los riesgos de la utilización de este equipo pueden afectar seriamente a la seguridad de  $\mathcal{\overline{R}}$ pacientes sometidos a un examen de diagnóstico por ultrasonido.

# Seguridad del paciente

- 1) El ultrasonido puede producir efectos nocivos en los tejidos y causar daños al paciente. Reduzca siempre el tiempo de exposición y mantenga niveles bajos de ultrasonido cuando no existan ventajas médicas. Utilice el principio de ALARA (As Low As Reasonably Achievable) o "mantenimiento de la exposición con la menor intensidad posible", aumentando la potencia sólo cuando sea necesario para obtener imágenes con calidad diagnóstica. Observe la pantalla de potencia acústica y familiarícese con todos los controles que afectan al nivel de potencia.
- 2) Incluya siempre la identificación correcta, con todos los datos del paciente, y compruebe con cuidado el nombre y números de ID del paciente al escribir los datos. Asegúrese de que la identificación correcta del paciente aparezca en todos los datos registrados y copias impresas. Los errores de identificación pueden ocasionar un diagnóstico incorrecto.
- 3) El funcionamiento inadecuado del equipo o una configuración incorrecta pueden ocasionar errores de medición o de detección de detalles en la imagen. El usuario debe estar familiarizado con el funcionamiento general del equipo para poder optimizar su rendimiento y reconocer posibles problemas de funcionamiento. El representante local de GE puede proporcionar capacitación para las aplicaciones. Se puede aumentar la confianza en el uso del equipo estableciendo un programa de garantía de calidad.
- 4) El uso de sondas dañadas puede causar daños o aumentar el riesgo de infección. Revise con frecuencia las sondas para asegurarse de que no haya superficies afiladas, punzantes o ásperas que puedan dañar o romper las barreras protectoras. Consulte todas las instrucciones y precauciones incluidas con las sondas especializadas.
- 5) Las sondas dañadas también puede elevar el riesgo de descargas eléctricas si las soluciones conductoras entran en contacto con piezas internas que conducen electricidad. Revise con frecuencia las sondas para detectar si existen de grietas o resquebrajaduras en la cubierta, orificios en la lente acústica o alrededor de ésta, u otros daños que permitan la entrada de líquido. Familiarícese con las precauciones de uso y cuidado de las sondas. Los transductores ultrasónicos son instrumentos sensibles que pueden dañarse fácilmente si no se tratan con cuidado. Tenga especial cuidado de no dejar caer los transductores y evitar el contacto con superficies afiladas o abrasivas. Las cubiertas, las lentes o los cables dañados pueden causar lesiones al paciente o problemas graves de funcionamiento.
- 6) Se recomienda que todos los usuarios reciban una capacitación adecuada sobre las aplicaciones antes de utilizarlas en un ambiente clínico. Si desea obtener más información sobre los cursos de capacitación, póngase en contacto con el representante local de GE. Los especialistas en aplicaciones de GE proporcionan capacitación sobre el ALARA. El programa de educación ALARA para usuarios finales incluye los principios básicos del ultrasonido, los posibles efectos biológicos, la derivación y el significado de los índices, los principios de ALARA, y ejemplos de aplicaciones específicas del principio deALARA

#### Seguridad del personal y el equipo

- 1) Este equipo incluye voltajes peligrosos que pueden producir lesiones graves e incluso la muerte. Si observa algún defecto o problema de funcionamiento, pare el equipo y tome las medidas convenientes para el paciente. Informe a un técnico de servicio calíficado y póngase en contacto con un representante de servicio para obtener información. No existe ningún componente que el usuario pueda reparar dentro de la consola. El mantenimiento debe realizarlo personal de servicio calificado, exclusivamente.
- 2) Sólo deben usarse periféricos y accesorios aprobados y recomendados. Todos estos componentes se deben montar de forma segura en el sistema.

Mariana Micucci Appdetada alka morre Argentura

Ing. Equator Demingo Ferrishdez

- 3) Los siguientes riesgos pueden afectar de forma importante a la seguridad del personal y del equipo durante un examen de diagnóstico por ultrasonido. Riesgo de explosión si se AM-47.<br>utiliza en presencia de anestésicos inflamables.<br>Para evitar daños:
- No retire las cubiertas de protección. El usuario no puede reparar ninguna pieza del interior. Sólo el personal calificado debe realizar actividades de mantenimiento.
- Para asegurar una conexión a tierra adecuada, conecte el enchufe a una toma de corriente segura (de calidad hospitalaria) y con toma de tierra (con conductor de ~ compensación).
- No use nunca un adaptador o convertidor de enchufe trifásico a bifásico para conectar el sistema a una toma de corriente. Esto debilitaría la conexión a tierra.
- No coloque líquidos encima de la consola. Los líquidos derramados podrían entrar en contacto con piezas que conduzcan electricidad y aumentar el riesgo de descargas.
- Conecte los periféricos a la salida de corriente alterna del sistema.
- 4) No use el equipo si sabe que existe algún problema de seguridad. Antes de volver a usarlo, el personal de servicio calificado debe reparar la unidad y comprobar su rendimiento.
- 5) Utilice un circuito eléctrico de potencia adecuada para la alimentación eléctrica del sistema. La capacidad del circuito de alimentación debe ser la que se especifica.
- 6) Para garantizar la seguridad del personal y del paciente, tenga en cuenta los riesgos biológicos al realizar cualquier procedimiento invasivo. Para evitar la transmisión de enfermedades:
- Use barreras de protección (guantes y fundas de sonda) siempre que sea posible.
- Utilice técnicas estériles cuando sea necesario.
- Limpie bien las sondas y los accesorios reutilizables después de cada examen, o bien, desinféctelos o esterilícelos si es necesario.
- Siga todas las normas de control de infecciones establecidas por su departamento o institución para el personal y el equipo, según corresponda.
- El contacto con látex de caucho natural puede causar una reacción anafiláctica grave en personas sensibles a la proteina del látex natural. Este tipo de usuarios y pacientes deben evitar el contacto con estos artículos. Consulte la etiqueta del paquete para determinar el contenido de látex del mismo.
- Los datos archivados se administran en cada institución, de manera independiente. Se recomienda crear copias de respaldo de los datos (en cualquier dispositivo).
- NO utilice equipos quirúrgicos de alta frecuencia con el Sistema.

# **Etiquetas del dispositivo Descripción de los iconos de las etiquetas**

**En** la siguiente tabla se describe la finalidad y la ubicación de las etiquetas de seguridad y de otra información importante que aparece en el equipo.

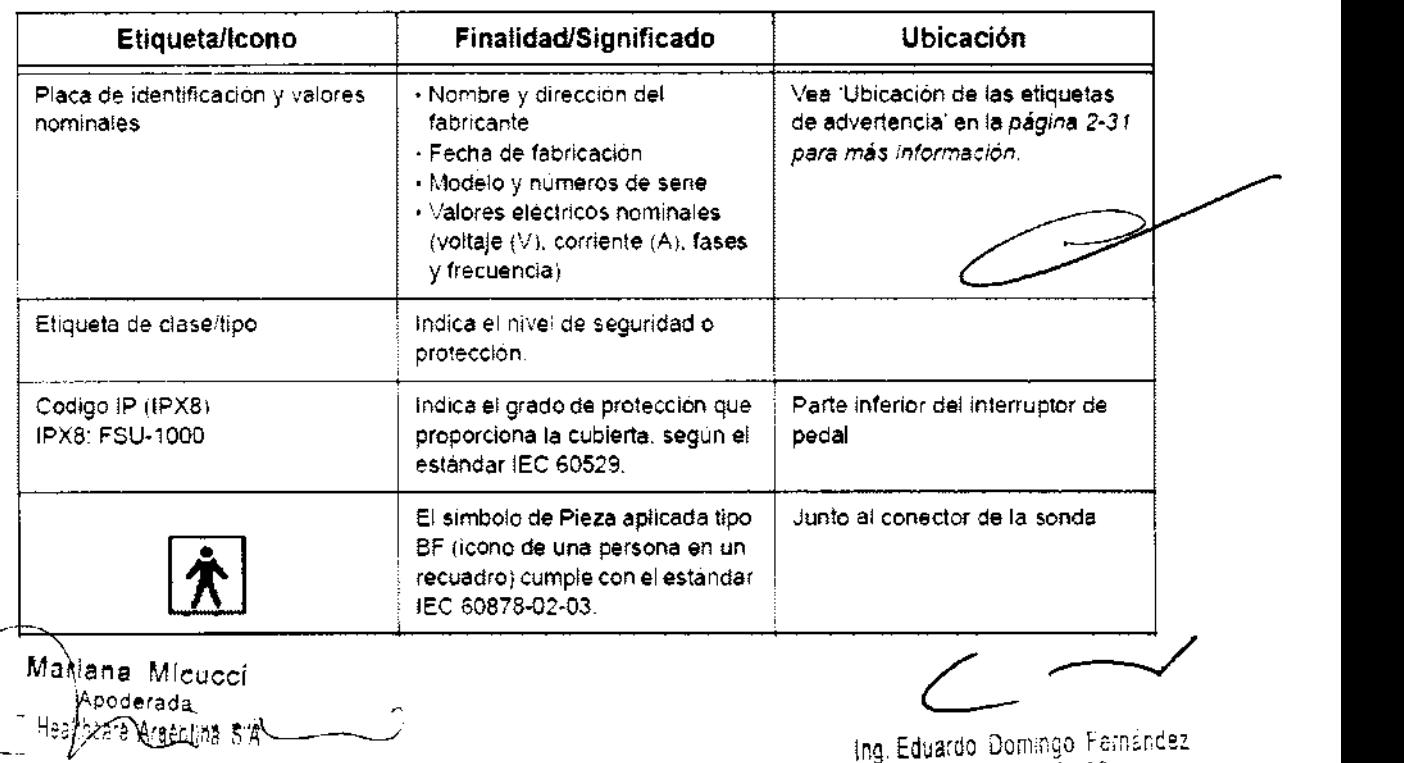

D,Régior Teckiou

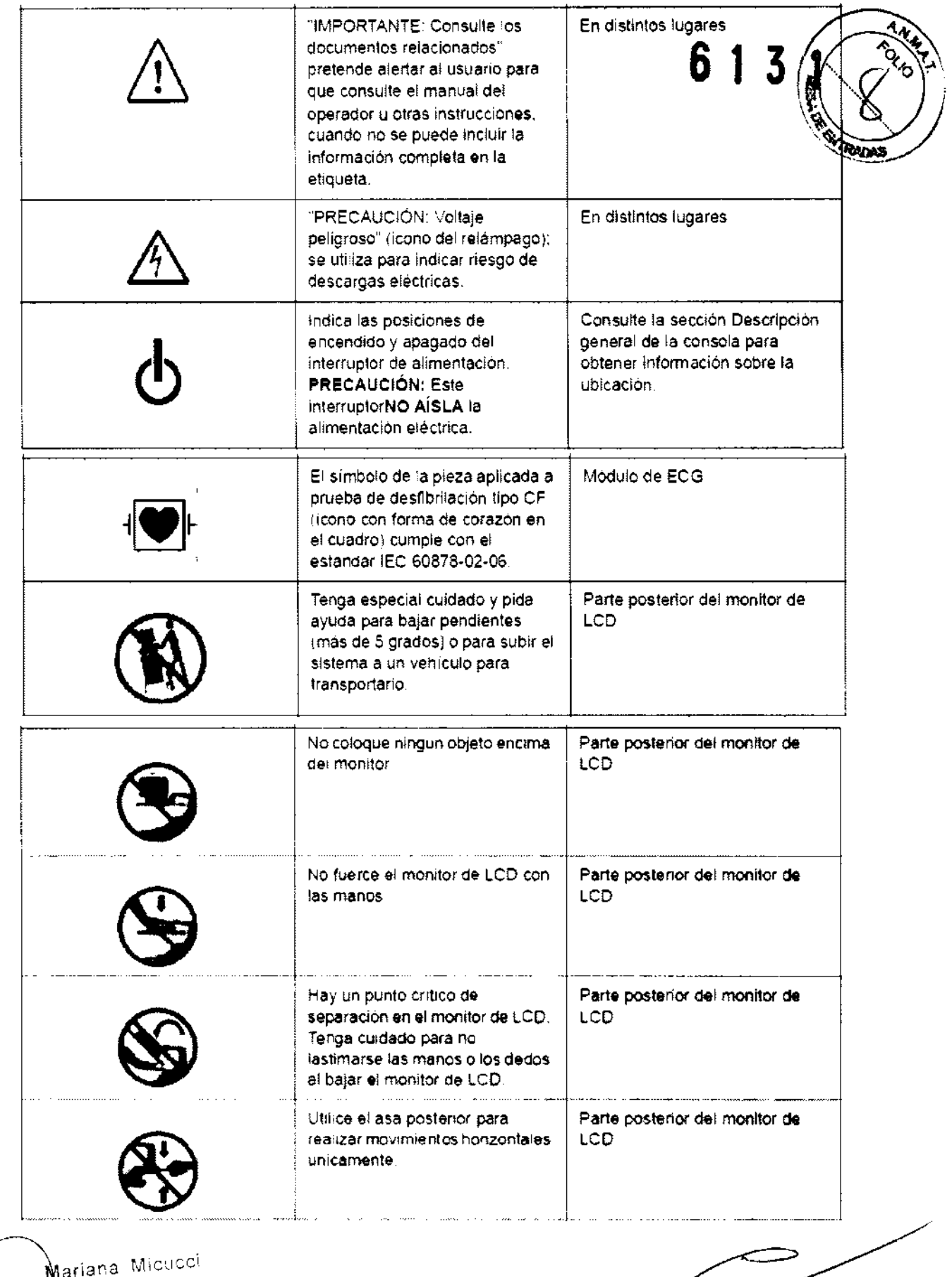

 $\frac{1}{2}$ 

l ariana Micucci Apoderaŭa <sub>e a</sub> l Mariana Micucci<br>Apoderade<br>"F. Haallees & & ??"

 $\langle \langle$ 

 $\begin{matrix} \mathbb{C} \ \mathbb{C} \end{matrix}$ Ing. Eduardo Domingo Fernandez

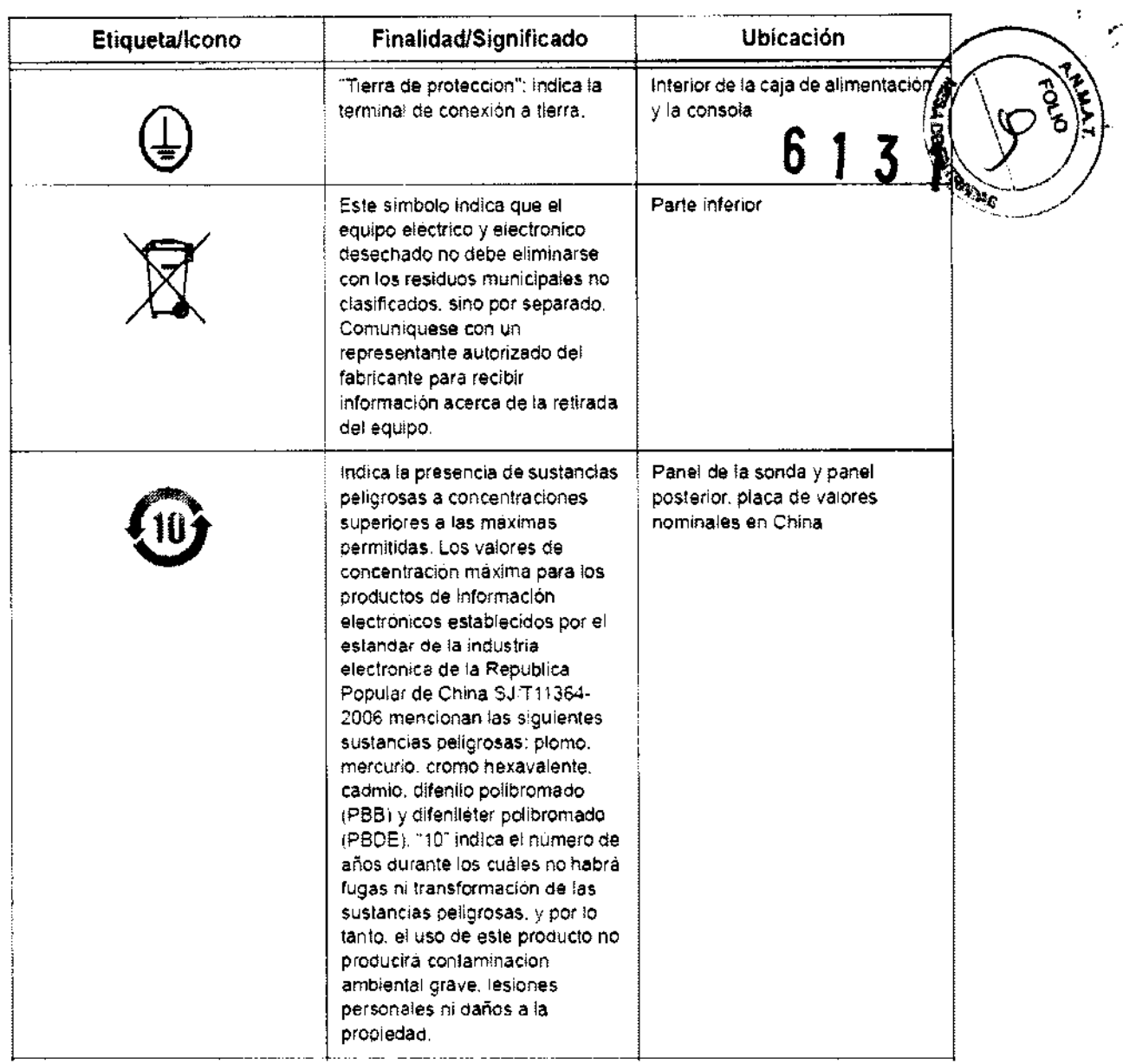

#### Estándares de conformidad

Las pruebas demuestran que las familias de productos de GE Healthcare cumplen con todos los requisitos aplicables de las directivas europeas relevantes y con los estándares europeos e internacionales, Todos los cambios de accesorios, periféricos o cualquier otra parte del sistema deben contar con la aprobación del fabricante,

Equipo de clase I

EOUIPO en el que la protección contra descargas eléctricas no se basa únicamente en el AISLAMIENTO BASICO, sino que incluye una conexión a tierra. Esta precaución de segundad adicional impide que las partes metálicas expuestas conduzcanelectricidad en caso de que falle el aislamiento.

Manana Micueci Apoderada 'M-irH""ci ~  $~^{\rm H}$ 22' $^{\rm th}$ tare Areaning S'A'

Ing. Equation Comingo Fernández **CIRECTOR TECMOD** 

i I  $\mathfrak{f}% _{0}$ 

÷

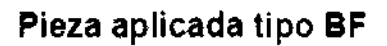

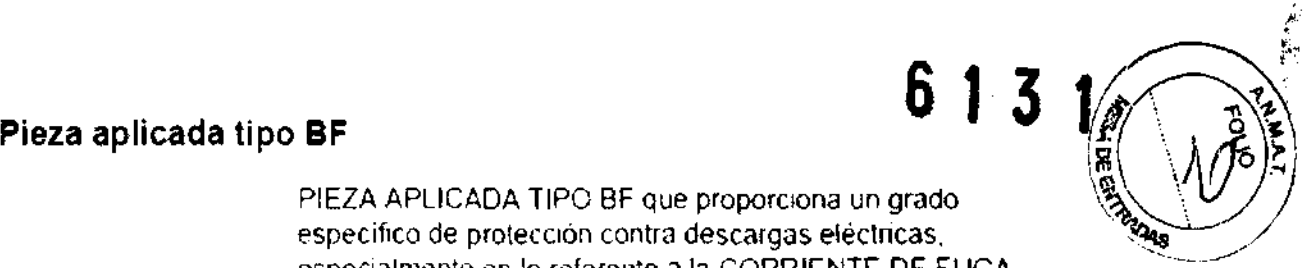

específico de protección contra descargas eléctricas. especialmente en lo referente a la CORRIENTE DE FUGA permitida

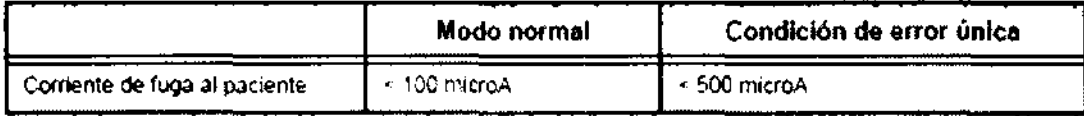

# **CEM (Compatibilidad electromagnética)**

- NOTA Este equipo genera. utiliza y puede irradiar energía de radiofrecuencia. El equipo puede causar interferencias de radiofrecuencia a otros dispositivos médicos o de otro tipo. así como a las comunicaciones por radio. Para proporcionar una protección razonable contra estas interferencias. el producto cumple con los limites de emisiones de la directiva de Productos sanitarios de clase A. grupo 1. tal *y* como se indica en EN 60601-1-2. No obstante. no se puede garantizar la aUSencia de interferencias en una instalación determinada.
- NOTA Si observa que el equipo causa interferencias (lo cual se puede determinar conectando *y* desconectando el equipo), el usuario (o el personal de servicio calificado) debe intentar solucionar el problema adoptando una o varias de las siguientes medidas:
	- Reorientar o cambiar de lugar el dispositivo o dispositivos afectados
	- Aumentar la separación entre el equipo y el dispositivo afectado.
	- Enchufar el equipo en una fuente de alimentación distinta de la del dispositivo afectado.
	- Consultar con su punto de venta o representante de servicio para obtener más información.
- NOTA El fabricante no se hace responsable por las interferencias causadas por el uso de cables de interconexión distintos de los recomendados o por modificaciones o cambios no autorizados en el equipo. Las modificaciones o cambios no autorizados pueden anular la autorización del usuario para utilizar el equipo.
- NOTA Para cumplir con la reglamentación referente a las interferencias electromagnéticas para los dispositivos FCC de clase A. todos los cables de interconexión con dispositivos periféricos deben estar blindados y correctamente conectados a tierra. El uso de cables incorrectamente blindados o conectados a tierra puede ocasionar interferencias de radiofrecuencia yel incumplimiento de la reglamentación FCC.

M÷cucc Mariana Apoderada Apodelenter<br>Argentere Argenter

Ing. Eduardo, Domingo, Feinández DIRECTOR TECNICO

Los equipos portátiles y móviles de comunicaciones por radi (como radios bidireccionales, teléfonos inalámbricos o celulares y equipos similares) no deben usarse más cerca de ninguna  $\int_{\mathcal{L}}^{\mathcal{R}}$ parte de este sistema (incluidos los cables) de lo que se determine con el siguiente método:

# Requisitos de distancia del equipo portátil o móvil de comunicaciones por radio

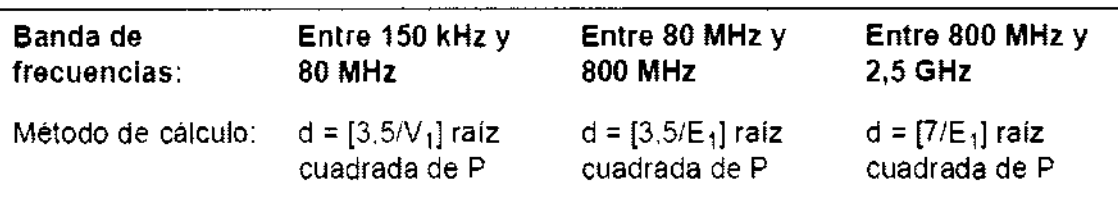

Donde: d= distancia de separación en metros, P = potencia nominal del transmisor.  $V_1$ = valor de conformidad para RF conducida, E<sub>1</sub>= valor de conformidad para RF radiada

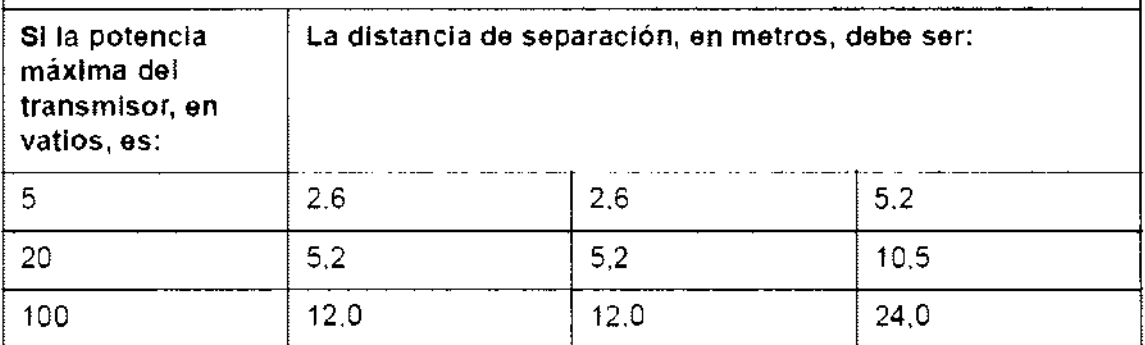

# Desplazamiento y transporte de la unidad

# Transporte del sistema

Al mover o transportar el sistema. siga las precauciones que se mencionan a continuación para garantizar la maxima seguridad del personal. el sistema y el resto del equipo.

# Antes de mover el sistema

- 1. Apague el sistema Vea 'Apagado' en la página 3-27 para más información.
- 2. Desenchufe el cable de alimentación (si el sistema está conectado).
- 3. Desconecte todos los cables de los dispositivos periféricos externos (impresora externa. etc.) de la consola.

Para evitar que el cable de alimentación se dañe. NO lo estire ni lo doble mucho al enrollarlo.

- 4. Guarde todas las sondas en sus cajas originales. o envueltas en un trapo suave o en espuma para evitar que se dañen.
- 5. Guarde suficiente gel y otros accesorios esenciales en el estuche especial de almacenamiento.
- 6. Desbloquee las ruedas.

Ing. Eduardo Domingo Fernandez D,REUTOR TEČN. OG

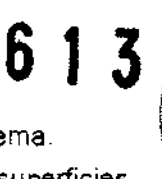

- 1. Use siempre el asa posterior para mover el sistema.
- 2. Tenga especial cUidado al mover el sistema en superficies inclinadas o distancias largas. Pida ayuda si es necesario.

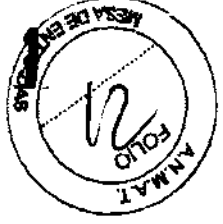

Evite las rampas con una inclinación superior a 10 grados. para no tropezar con elsistema.

Tenga especial cuidado y pida ayuda para bajar pendientes (más de 5 grados) o sllbir el sistema a un vehículo para transportarlo

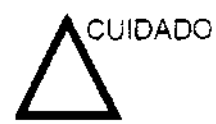

NO intente mover la consola tirando de los cables o de cualquier otra pieza como. por ejemplo. los conectores de las sondas.

- 3. No permita que el sistema se golpee con las paredes o los marcos de las puertas.
- 4. Tenga especial cuidado al cruzar las puertas o al entrar y salir de los elevadores.
- 5. Cuando llegue al lugar deseado. bloquee las ruedas.

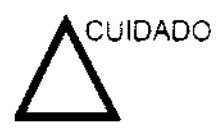

El sistema pesa aproximadamente 75 kg sin periféricos ni sondas. Para evitar lesiones personales y daños al equipo:

- Compruebe que no haya obstaculos en el camino.
- Camine lentamente y con cuidado.
- Es conveniente que dos o más personas ayuden a mover el equipo en pendientes o distancias largas.

# **Transporte del sistema**

Tenga mucho cuidado al transportar el sistema en un vehlculo. Vea 'Transporte del sistema' en la página 3-19 para más información.Además de seguir las instrucciones anteriores realice también lo siguiente:

- 1. Antes de transportar el sistema. colóquelo en su estuche especial de almacenamiento.
- 2. Compruebe que el sistema esté firmemente sujeto en el interior del vehiculo
- 3. Asegure el sistema con correas de sujeción o de otro modo para evitar que se mueva durante el transporte.

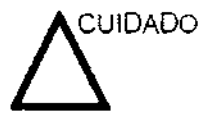

Antes del transporte, desconecte todos los periféricos de la consola.

Nicucci Maridoa Apoderada Aposerbury<br>H<sub>aa</sub>cheste Afgerina St<mark>A</mark>

Ing. Eduardo Domingo Fernández DISECTOR JECTORS

# Tiempo de aclimatación  $\overline{6}$  1  $\overline{3}$  1  $\overline{4}$   $\overline{30}$

Después del transporte, la unidad requiere una hora para cadas incremento de temperatura de 2,5 grados, si la temperatura es inferior a 10 $^{\circ}$ C o superior a 40 $^{\circ}$ C.

| $\rm ^{\circ}C$ | 60  | 55  | 50  | 45    | 40    | 35    | 30    | 25           | 20          | 15    | 10 |
|-----------------|-----|-----|-----|-------|-------|-------|-------|--------------|-------------|-------|----|
| ۰F              | 140 | 131 | 122 | 113   | 104   | 95    | 86    | 77           | 68          | 59    | 50 |
| Horas           | 8   | 6   | 4   | 2     | 0     | D     | 0     | $\mathbb{O}$ | $\mathbf 0$ | 0     | 0  |
| °C              | 5   | 0   | -5  | $-10$ | $-15$ | $-20$ | $-25$ | $-30$        | $-35$       | -40   |    |
| °F              | 41  | 32  | 23  | 14    | 5     | $-4$  | $-13$ | $-22$        | $-31$       | $-40$ |    |
| Horas           | 2   | 4   | 6   | 8     | 10    | 12    | 14    | 16           | 18          | 20    |    |

Tabla 3-2: Tiempo de aclimatación del sistema

3.3. Cuando un producto médico deba instalarse con otros productos médicos o conectarse a los mismos para funcionar con arreglo a su finalidad prevista, debe ser provista de información suficiente sobre sus caracteristicas para identificar los productos médicos que deberán utilizarse a fin de tener una combinación segura;

# Imágenes de la consola

A continuación se muestran Ilustraciones de la consola:

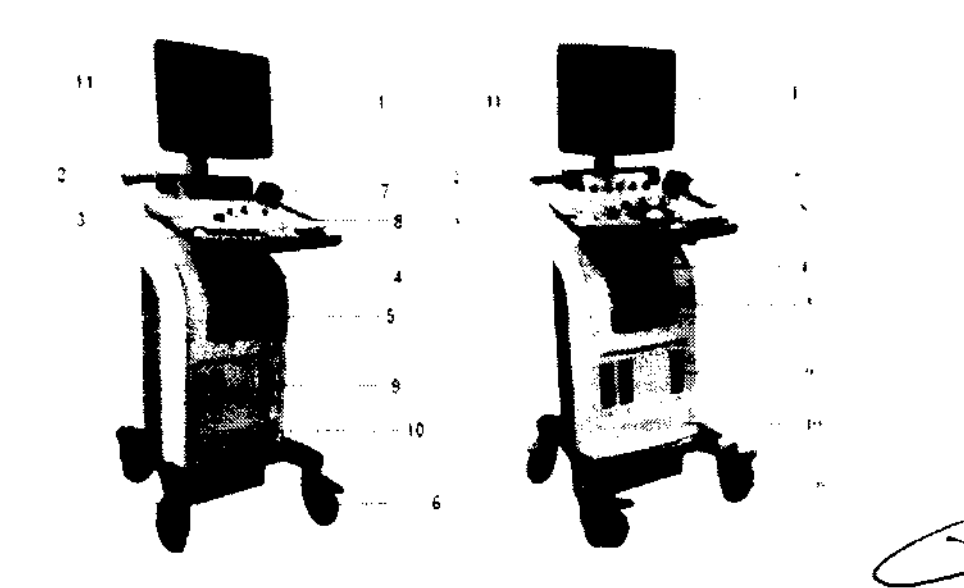

SISTEMAS LOGIQ C3/ C3 PRO/ C3 PREMIUM/C5/C5 PRO/C5 PREMIUM

- 1. Monitor de LCD
- 2. Asa postenor
- 3. Panel de control
- 4. Unidad de CD-RW. DVD·R
- 5. Caja de la Impresora
- 6. Ruedas
- Matiana Micucoi Apoderada The Apoderada Circle of the Argentina entry
- 7. Soporte de la botella de gel
- 8. Soporte de la sonda
- 9. Conector de la **sonda**
- lO. CaJon
- 11 BOCina

 $\Rightarrow$ 

lr.g. Ec~a:'d~ .~:\_~~~~~~ ~~iT¡¿nc;~ ~¡j,=" **¡ ... I"\** ¡ ."11,".,.

**Panel de conexión de accesorios y periféricos** 

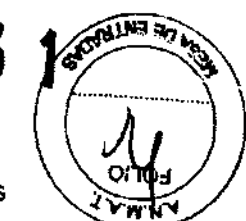

Los periféricos y accesorios se pueden conectar a los paneles posterior y lateral izquierdo

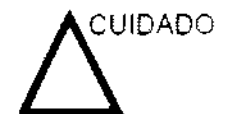

Todas las lineas de tierra externas (de la cubierta) de los conectores de accesonos y periféricos están **conectadas a**  tierra.

Las líneas de tierra de señales no están aisladas.

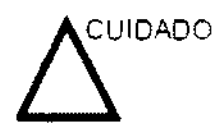

Por motivos de compatibilidad. use únicamente sondas. penféricos y accesorios aprobados por GE.

**NO** conecte ninguna sonda o accesorio sin la aprobación de GE.

# **Panel de conexión de accesorios y periféricos (continuación)**

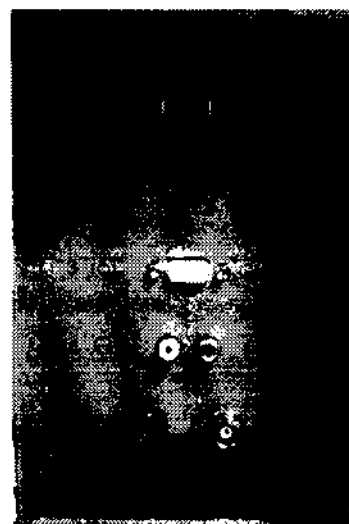

**ANDREW PROPERTY** 

Figura 3-4. Panel de conexión de accesorios y periféricos (panel posterior)

- 1. 2 puertos USB para dispositivos perifericos. impresora en blanco y negro. impresora OfficeJet, Flash Drive. Interruptor de pedal. disco duro USB
- 2. Puerto de red

( Mariana Micheci Apoderada - Healthnaic Argentine, S.A

- 1. VGA
- 2. Salida de audio
- 3. Salida de video S
- 4. Salida compuesta
- 5.

 $\subset$   $\sim$ 

ing, Eduardo, Domingo, Fernando—<br>English TICMOD

6 1 3 1

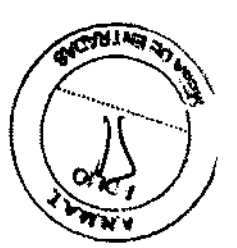

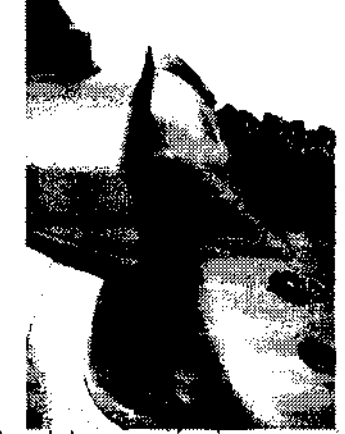

Figura 3-5. Panel de conexión de accesorios y periféricos (panel izquierdo)

1. 1 puerto USB para dispositivos periféricos. impresora en blanco y negro. impresora OfficeJet, impresora en color, Flash Orive, interruptor de pedal, disco duro USB, ECG

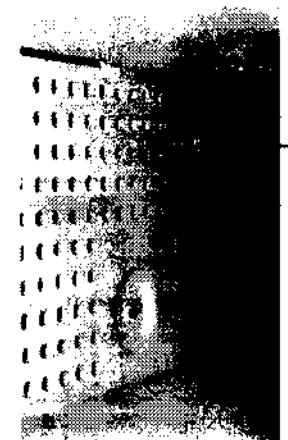

Figura 3-6. Panel de conexión de accesorios y periféricos (panel posterior de la impresora)

1. 1 puerto USB sólo para impresora en blanco y negro

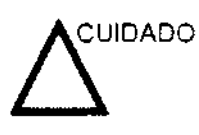

La conexión de equipos o redes de transmisión distintos de los especificados en estas instrucciones puede ocasionar un riesgo de descarga eléctrica. Otras conexiones requieren la comprobación de la compatibilidad y conformidad con el estándar lEC/EN 60601-1-1 por parte del instalador.

# **Interruptor de pedal (opcional)**

Use sólo el interruptor de pedal que recomienda GE. El interruptor de pedal puede utilizarse como teclas de selección.

Use el interruptor de pedal para congelar la imagen en tiempo real. Use el interruptor de pedal en lugar de los botones Imprimir y Almacenar del teclado.

La conexión del interruptor de pedal se encuentra en el puerto USB.

ing, baue so Duningo Fernandez DIRECTOR TIGNICO

rjana Mičucci Apoterada Uesthiare Argentina S.A

 $\bigg/$ 

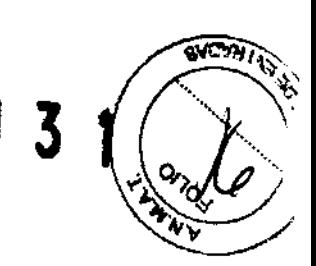

1. Conecte la impresora en blanco y negro al sistema. La impresora en blanco y negro se puede conectar al puerto USB.

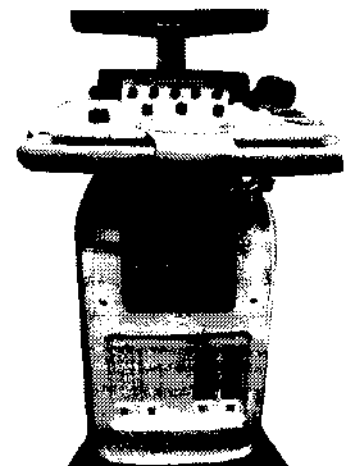

Figura 3-7. Conexión de la impresora en blanco y negro

2. Conecte el interruptor de pedal al sistema. El interruptor de pedal se puede conectar al puerto USB.

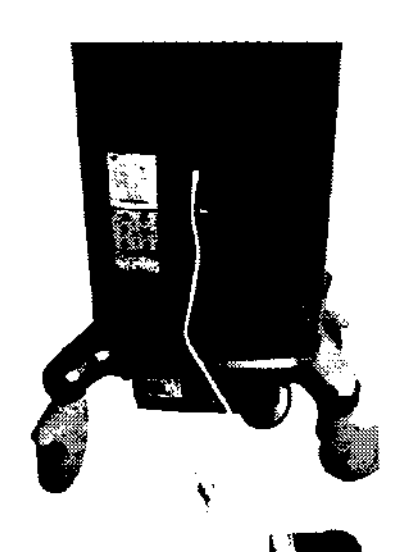

Figura 3-8. Interruptor de pedal (opcional)

Wariana Micucci ( Apoderade Healthcare Argentine 0.4

 $\subset$   $\sim$ 

Ien Fauardo Domingo Femancez **ng,** D\R2.'~í~R **T:St:¡::t** 

3. Conecte la memoria USB al sistema. La memoria USB se puede conectar al puerto USB.

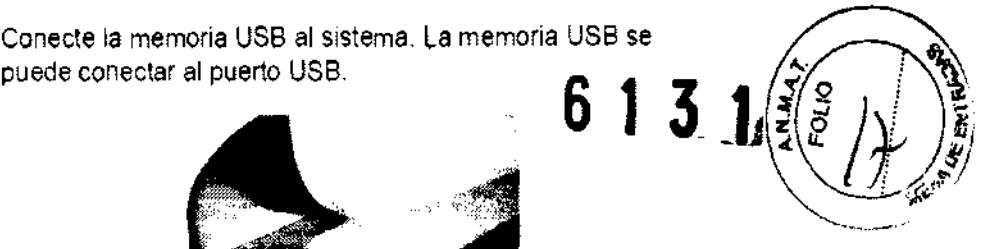

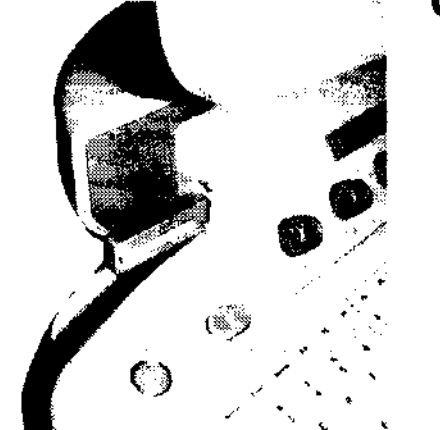

Figura 3-9. Conexión de la memoria USB

4. Conecte la impresora HP470 al sistema. La impresora HP470 se puede conectar al puerto USB 1 ó 2.

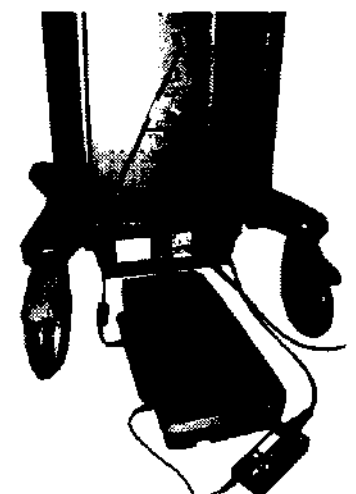

Figura 3-10. Conexión de la impresora HP470.

5. Conecte el disco duro USB al sistema. El disco duro se puede conectar al puerto USB.

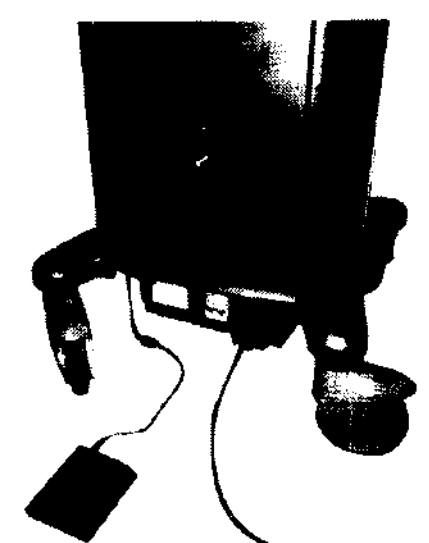

Figura 3-11. Conexión del disco duro USB

Ing. Eduardo Domingo Fernández

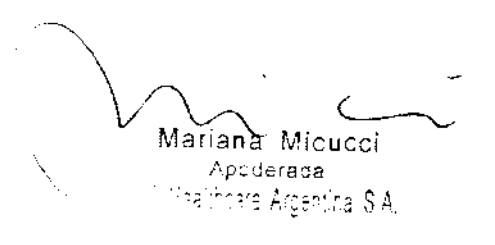

6. Conecte la unidad ECG al sistema. La unidad ECG se puede conectar al puerto USB.

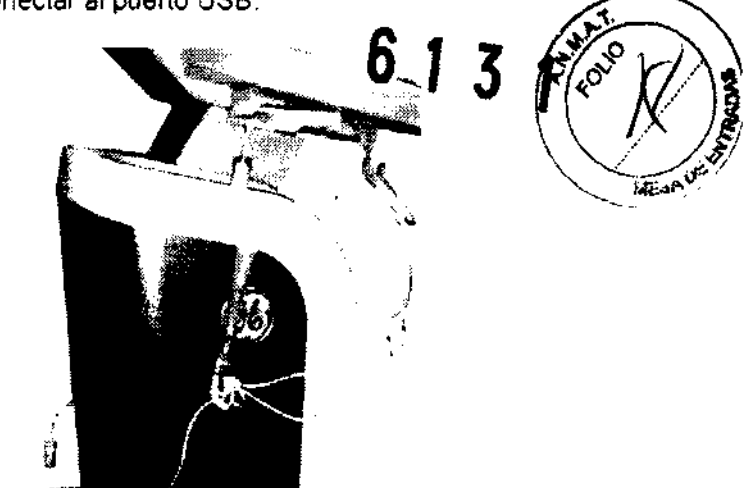

Figura 3-12. Conexión de la unidad ECG

7. Conecte la Impresora en color al sistema. La impresora en color se puede conectar al puerto USB.

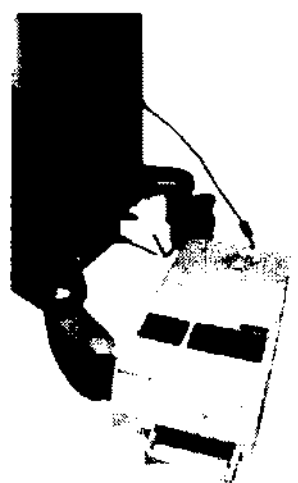

Figura 3-13. Conexión de la impresora en color

NOTA. Consulte el manual del usuario de cada penfenco para obtener la información necesaria que permita utilizar el sistema de forma segura

> Para obtener mas información sobre la instalación de los demás periféricos, consulte el manual de instrucciones de instalación.

Maxaba Micuccil Apodorada Machinera Araghtra R.A.

Ing. Eduardo Domingo Fernández

#### Conexión y uso del sistema

# 6 131

Para conectar el sistema a la red eléctrica:

- 1. Compruebe que la toma de corriente es del tipo adecuado.
- 2. Asegúrese de que el interruptor esté apagado.
- 3. Desenrolle el cable de allmentaclon Compruebe que el cable no quede tirante, para que no se desconecte al mover **ligeramente el sistema.**

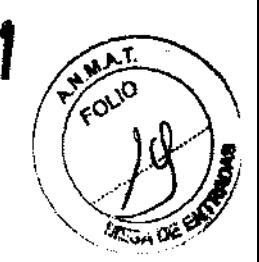

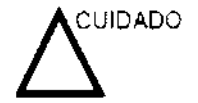

Use el cable de alimentación apropiada suministrado o indicado por GE Healthcare.

4. Enchufe firmemente el otro extremo del cable a la toma de corriente.

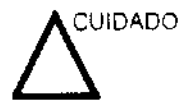

**Asegúrese de que el cable de alimentación no pueda**  desconectarse durante el uso del sistema.

Si el sistema se desconecta accidentalmente, podria perder **información.** 

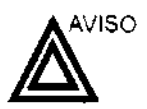

**Para evitar riesgos de incendio, el sistema se debe conectar a una toma de corriente independiente y del tipo especificado Vea 'Antes de la recepción del sistema' en la página 3-3 para más** información.

**Bajo ninguna circunstancia se debe modificar. cambiar o adaptar el enchufe de corriente alterna a una configuración de valores inferiores a los especificados. No use cables**  alargadores ni adaptadores.

Para poder garantizar la confiabilidad de la conexión a tierra, **conecte el sistema a un enchufe con toma de tierra de "calidad**  hospitalaria" .

# **Conexión y uso del sistema (continuación)**

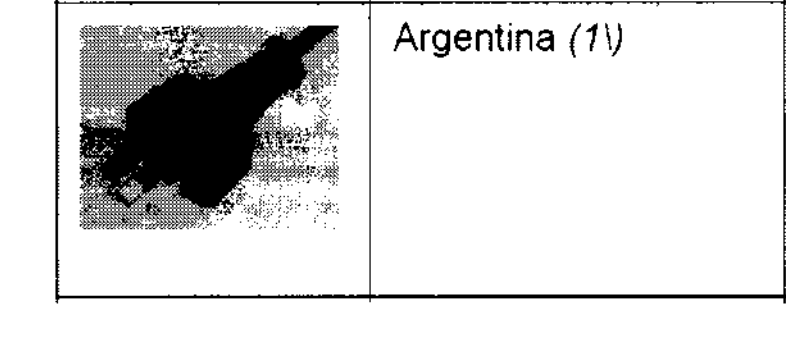

Tabla 3-5: Ejemplo de configuraciones de enchufe

( Mariana **Micucci**<br>Apoderada ~ ~,~~~"~eA~:~~;' ~~

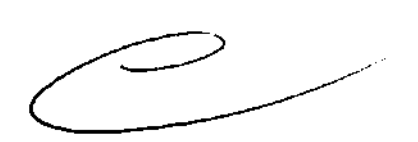

Ing, Eduardo Domingo Fernández-D,REGTOR TECNICO

#### Encendido

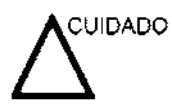

sistema. El disyuntor también debe estar en posición de Presione el interruptor de encendido/apagadopara activar encendido. Vea 'Interruptor de circuito' en la página 3-28 para.<br>más información. más información " $\mathcal{F}$  De ENTRETTES"

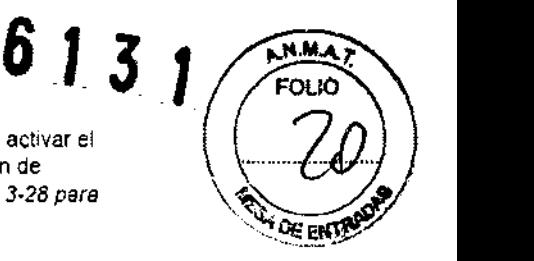

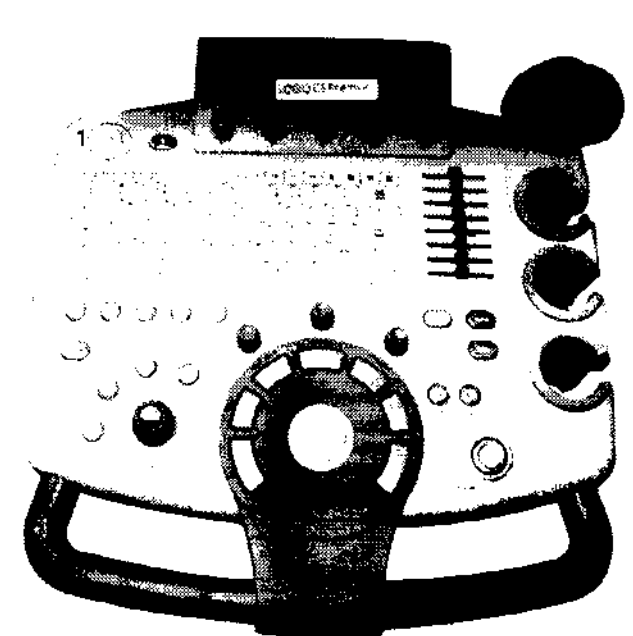

Figura 3-15. Ubicación del interruptor de encendido/apagado

1. Interruptor de encendido/apagado

Presione rápidamente el interruptor de encendido/apagado en el panel de control. El color del interruptor cambia de ámbar a verde.

#### Secuencia de encendido

- El sistema se inicializa. Durante este tiempo:
- El sistema arranca y su estado se indica en el monitor.  $\ddot{\phantom{0}}$

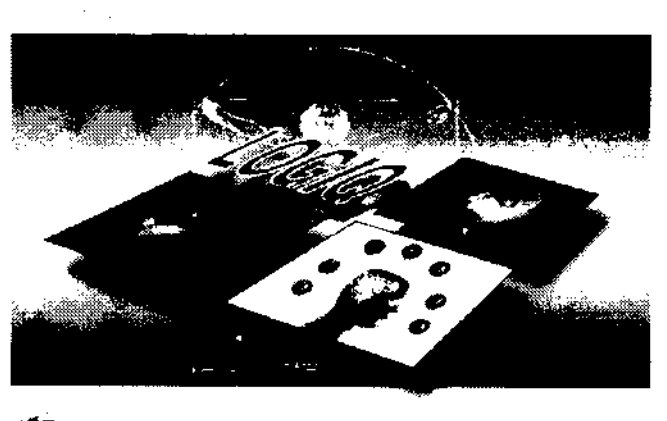

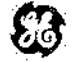

Figura 3-16. Secuencia gráfica de encendido

Ing. Eduardo Domingo Femández<br>- DRESTOR TECN.CO

Mariana Micucci Appoerada  $\lambda_{\rm B}\lesssim 1$ .<br><sub>S</sub>are Arðer

 $\mathcal{I}$ 

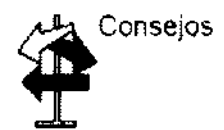

Si hay algún problema, congele la imagen y guárdela como referencia. Esto le servirá de ayuda si necesita llama<u>r</u> al **1** servICIO teCnlCO, <sup>Q</sup>

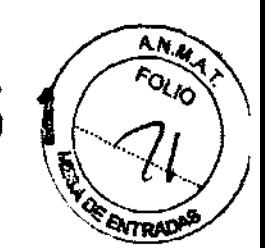

- Las sondas se inicializan para su uso inmediato,
- NOTA" Si no está conectada ninguna sonda, el sistema pasa al modo congelado,

### **Apagado**

Para apagar el sistema:

1, Al apagar el sistema, vaya a la pantalla de exploración y presione rapidamente una sola vez el interruptor de encendido/apagado, ubicado en la parte frontal del sistema. Se abrirá la ventana Sistema-Salir.

#### NOTA. NO mantenga presionado el interruptor de encendido/ apagado para apagar el sistema, Presiónelo rápidamente y seleccione Apagar.

- 2, Con la bola trazadora, seleccione Apagar, El proceso de apagado tarda unos segundos y finaliza cuando la luz del interruptor de encendido/apagado se vuelve de color ámbar
- NOTA: Si el sistema no se apaga completamente en 60 segundos, mantenga presionado el interruptor de encendido/apagado hasta que se apague,
	- 3, Desconecte las sondas, Limpie o desinfecte todas las sondas, según sea necesario, Guárdelas en sus cajas para evitar daños,
	- 4, Desconecte el enchufe de la toma de corriente,

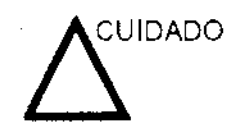

**NO** apague el disyuntor antes de que el indicador LED del interruptor de encendido/apagado esté de color ambar

Si el disyuntor se apaga antes de que esto ocurra, se pueden perder datos o se puede dañar el software del sistema,

#### **Interruptor de circuito**

El disyuntor esta ubicado en la caja de alimentaCión que se encuentra en la parte posterior del Sistema, En la posición de encendido, se suministra alimentación eléctrica a todos los sistemas internos. En la posición de apagado, se corta el paso de corriente a todos los sistemas internos, El disyuntor cierra automáticamente el paso de corriente al sistema en caso de una sobrecarga de voltaje.

Si se produce una sobrecarga:

- 1. Desconecte todos los dispositivos periféricos.
- 2, Vuelva a encender el disyuntor

riana-Nicucci C 'Apoderada<br>'<sup>A</sup>risra Argentina

ing Equalgo Domingo Fernandez **DIRECTOR TECNICO** 

El interruptor de circuito debe permanecer en la posición de encendldo:NO mantenga el interruptor en la posición de encendido. Si el interruptor de circuito permanece encendido, siga el procedimiento que se describió anteriormente para encender el sIstema.

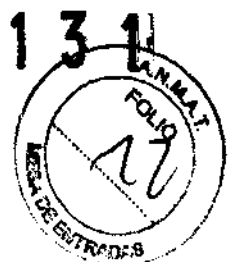

- NOTA SI el disyuntor no permanece en la posición de encendido o vuelve a saltar:
	- 1 Desconecte el cable de alimentación.
	- 2. Llame Inmediatamente al servicio técnico.

NO mtente utilizar el sistema.

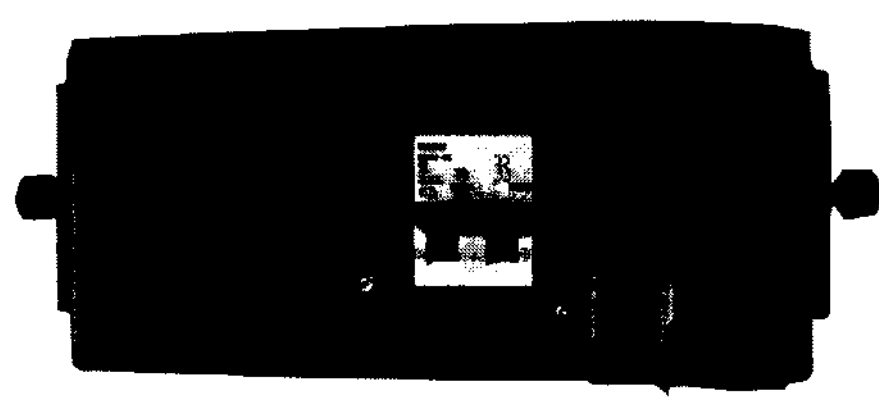

Figura 3-17. Ubicación del interruptor de circuito

# **Controles**

#### Mapa del panel de control

Los controles se agrupan por funciones para facilitar su uso. Consulte el pie de figura en la página siguiente

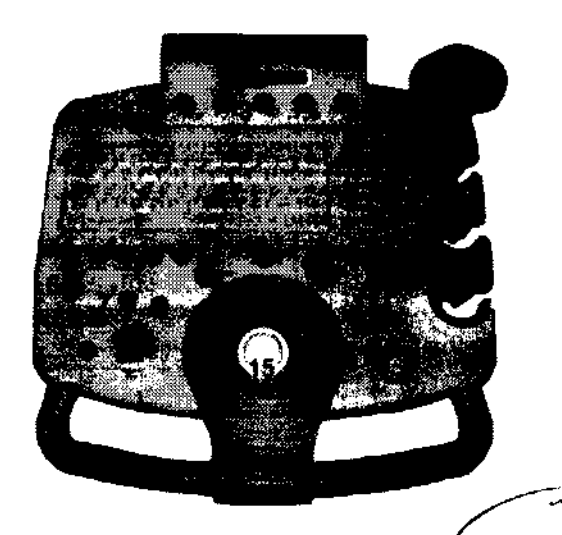

- Interruptor de encendido apaçado
- ;: T@cla Sonda
- 3. Controles de menu principal
- 1 Teclade<br>5 Teclas P
- 5 Tedias Predetinir Comentario Armonicas.<br>6 Tedia Paciente
- 8, Teda Paciente<br>7, Tedas de mod
- 7 Teclas de modo Modo 8 Modo M. Modo OP.<br>8 Tecla Ganancia Auto
- Tecla Ganancia Auto 9 Tecia Zoom
- 10 Tecle Elipse
- priand Micucci ( Apoderada Hagingare Argenting C.A.
- l' Tecia Profundigad
- 12 Teclas invertir dchalizda. Imprinter Almacenar
- 13. Teclas izquierda, derecha
- 14. Tecla Congelar
- 15 BOla trazadora
- 16 Teclas de imagen medición. Oursot, Bórrar. Marca corporaï Medir. Cursor M.D. Area de exploracion. Establecer
- 17' Compensación de la ganancia de tempo (CGT)
- 18 Soporte para el gel
- 19 Soporte de la sonda

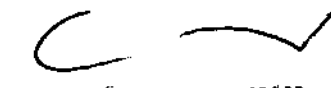

ing, Equardo, Domingo, rielitishdez. DIRECTOR TECNICO

#### Teclado

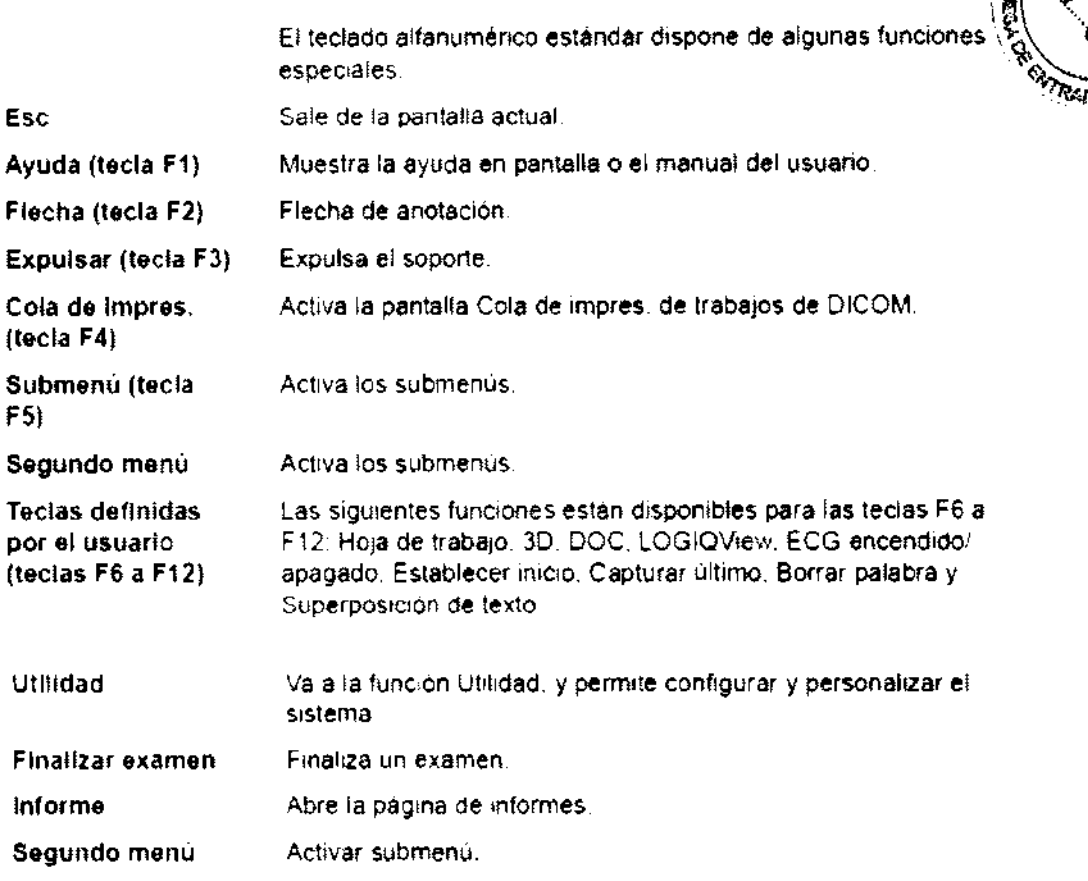

#### Menú prlnclpallsubmenú

El Menú principal/submenú Incluye funciones de examen y controles especificos de modo y función.

- NOTA: Dependiendo del Menú principal/submenú seleccionado. se muestran diferentes menús.
	- 1. Controles del menú principal: Activan las funciones del menú principal. Dependiendo del Menú principal/submenú seleccionado, se<br>
	••• muestran diferentes menús.<br>
	•• Controles del menú principal.<br>
	•• Figura 3-26. Controles del menú principal.

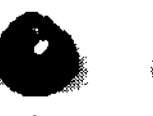

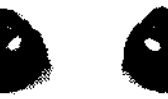

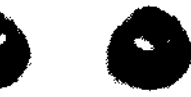

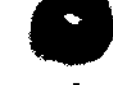

Figura 3-26. Controles del menú principal

6

3

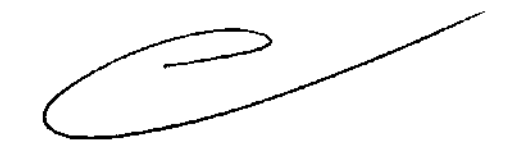

Ing. Eduardo Domingo Fernández C,Rector TEČNICO

Mariana Micucci **LAPORECED** <sup>Haalth</sup>eare Argentina S.A.

- 2. Controles de submenús: Activan los submenús de **mo'8' 1** 
	- a. Presione **F5** en el teclado para activar el submenú.
	- b. Use las teclas de dirección para cambiar/alternar las funciones.

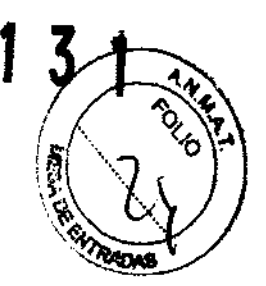

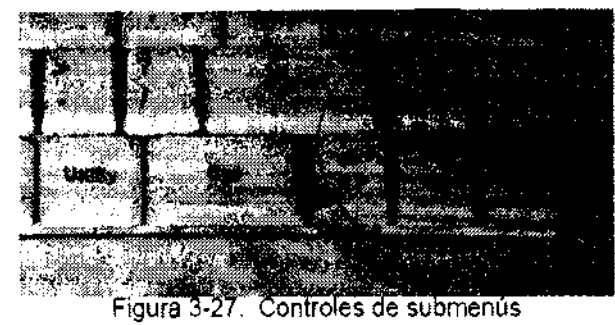

El Menú principallsubmenú contiene controles ajustables que se

utilizan para aumentar o disminuir algunas funciones: los Interruptores se utilizan para obtener acceso y ajustar el menú. La funcionalidad de estos controles varia en función del menú que se esté utilizando.

#### **Modo. presentación y grabación**

Este grupo de controles proporciona varias funciones relacionadas con el modo de presentación. la orientación, la grabación y almacenamiento de imagenes, la congelación. la ganancia y el desplazamiento de Cine.

Con los controles de modo se selecciona el modo o las combinaciones de modos de presentación deseados.

- En los modos de presentación doble, las teclas **Izda y Dcha**  activan la imagen mostrada a la izquierda o a la derecha.
- Auto se usa para:
	- Iniciar la optimización automatica
	- Desactivar la optimización automática.
- El control de profundidad modifica la profundidad de la imagen.
- La tecla Invertir dchalizda alterna entre la orientación derecha e izquierda de la imagen de exploración.
- Las teclas de grabación se utilizan para activar o Imprimir en el dispositivo de grabación designado (videoimpresora, cámara de varias imágenes, opción de archivar imagen).
- La tecla Congelar se usa para detener la adquisición de datos de ultrasonido y congelar la imagen en la memoria del reanuda la adquisición de los datos de imagen en tiempo sistema. Al presionar **Congelar**  por segunda vez, se nur<br>ra.<br>a del<br>00 real.
- Para activar un modo especifico, presione la tecla de modo correspondiente.
- La tecla Almacenar guarda la imagen en el disco duro (ajuste predeterminado de fabrica).
- La tecla Imprimir imprime la imagen (ajuste predeterminado de fabrica)

*NOTA* 

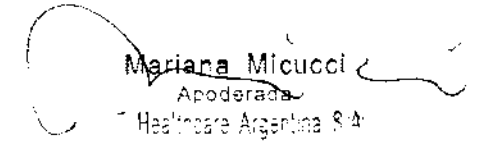

El usuario puede personalizar las funciones de las teclas Almacenar e Imprimir.

 $\sim$  .  $\sim$  .  $\sim$ 

Ing. Eduardo Domingo Fernández

"'. **'" 1"1-**

con la medición. las anotaciones y el ajuste de la información de  $\binom{f'}{f}$   $\leftarrow$   $\binom{g}{f}$   $\leftarrow$   $\binom{g}{f}$   $\leftarrow$   $\binom{g}{f}$   $\leftarrow$   $\binom{g}{f}$   $\leftarrow$   $\binom{g}{f}$   $\leftarrow$   $\binom{g}{f}$   $\leftarrow$   $\binom{g}{f}$   $\leftarrow$   $\binom{g}{f}$   $\leftarrow$   $\$ la Imagen. \,: l/ \_ "

- Al presionar una vez la tecla Comentario se activa el editor de texto de la imagen y se muestra el Menú principal/ submenú de la biblioteca de anotaciones.
- La tecla Borrar se suele usar para eliminar funciones como. por ejemplo. anotaciones. comentarios. figuras y mediciones. Al presionar la tecla Borrar. se sale de la función seleccionada. La tecla Borrar también se puede utilizar para salir rápidamente del submenú.
- Al ajustar el control Elipse. se activa la función de medición de la elipse una vez establecido el primer valor de distancia y activado el segundo marcador.
	- Presione Establecer para fijar la medición una vez completado el ajuste de la elipse. A continuación. se muestra el valor en la ventana de resultados de la medición.
- La tecla Medir se utiliza para todos los tipos de mediciones básicas. También se convierte en la fiecha del mouse para realizar selecciones junto con la tecla Establecer (para aceptar o finalizar una selección). Al presionar la tecla Medir. aparece el Menú principal/submenú de medición.
- La tecla Cursor MIO activa el control con la bola trazadora de la linea del cursor Ooppler o del modo M (sin corrección de ángulo).
- La tecla Area de exploración activa el control con la bola trazadora del tamaño del área de imagen en **el** modo B y la posición en blanco y negro. y el tamaño del área con zoom y la posición en modo Zoom.
- La tecla Establecer tiene distintas funciones. pero generalmente se usa para aceptar o finalizar una operación (por ejemplo. para fijar un marcador de medición).
- La bola trazadora se emplea con casi todas las funciones de tecla de este grupo. El control de la bola trazadora depende de la última función de tecla seleccionada.

iana Mic**u**ce Apoterada  $\mathbb{Z}_2$ rg Argentina Si $\mathsf{A}$ i

ing. Equardo Domingo Fernández **DIRECTOR 120660** 

### Pantalla del monitor

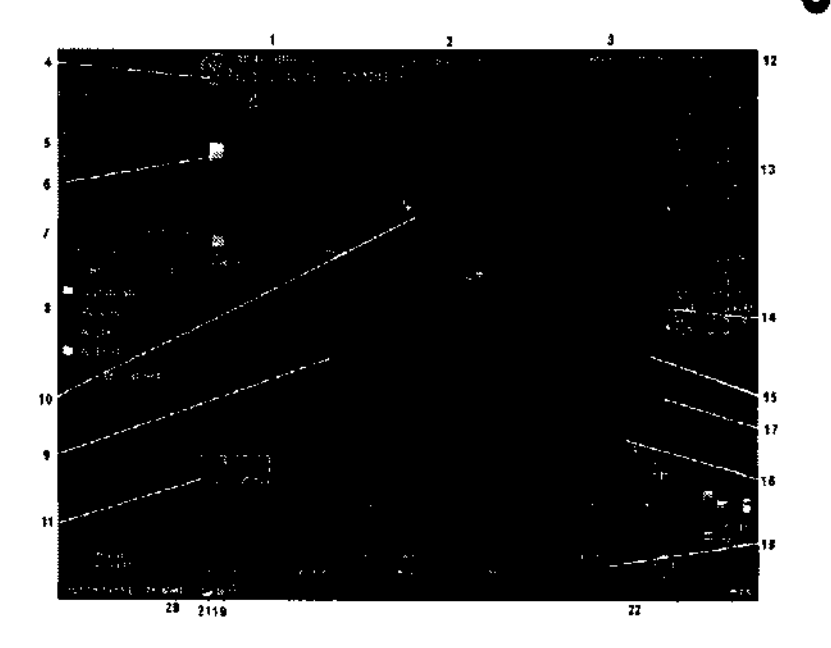

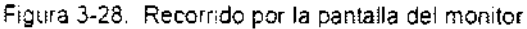

- Institucion,'Nombr9 del hospital. Fecha. Hora, Identiflcacion del operador
- 2. Nombre del paciente, identificación del paCiente
- 3. Lectura de potencia acustica
- 4. Símbolo de GE: marcador de orientación de la sonda
- 5 Viste previa de la imagen
- 6. Barra de color-grises.
- 7. Calibrador de CINE.
- 8. Ventana Resumen de mediciones.<br>9. Jimagen.
- 9. Imagen.
- 10. Marcadores de medlcion,
- 11 Ventana de resultados de la medición 12 IdentifiCador de la sonda. Parametro
- predefinido del examen.
- 13. Para metros de imagen por modo.
- 14. Indicador de zona foca:!.
- 15 CGT
- 16 Figura
- 17. Escala de profundidad. 18.
	-
- 19. Bloqueo de mayusculas: acllvadoidesectivado
- 20. Icono del menu Inicio
- 21. Icono de la tarieta
- 22. Estado deja funcionalidad de la bola trazadora: Desplazamiento, M y A iMedicion y análisis), PosiCión, Tamaño, Ancho de área de exploracion e Inclinación

### Inicio de un examen

#### Introducción

Para iniciar un examen, ingrese la información del paciente.

El operador debe aportar toda la información posible; por ejemplD:

- 1. Flujo de datos
- 2. Categoría de examen
- 3. ID del paciente
- 4. Nombre del paciente
- 5. Información del examen

El nombre del paciente y su número de ID se conservan y se transmiten con cada ímagen al archivar o imprimir copias.

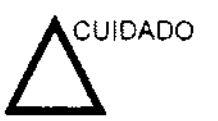

Para evitar errores en la identificación, compruébela siempre con el paciente. Asegúrese de que aparezca la identificación correcta del paciente en todas las pantallas e impresiones.

riana Micucci tare Ardani

Ing. Eduardo, Domingo, Persiandez **DREDTOR TEXTED** 

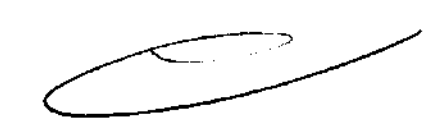

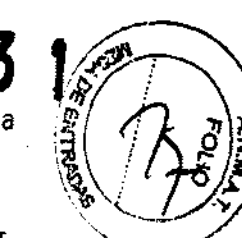

Al presionar la tecla Paciente del teclado, aparece la pantalla Paciente en el monitor.

Debe seleccionar Paciente nuevo antes de examinar a un  $\,$ paciente nuevo. Al terminar cada examen, presione Finalizar " examen. Al presionar Paciente nuevo, se guardan automaticamente todos los datos del paciente, las anotaciones, las medidas, los cálculos y las hojas de trabajo del último examen. Las imagenes no se guardan automaticamente. Un mensaje de aviso le pregunta si desea borrar o guardar las imágenes. Siempre es preferible elegir "Almacenar todo" si no está seguro de lo que desea guardar. Puede borrar exámenes y pacientes más adelante, si es necesario, cuando esté conectado con privilegios de administrador.

- NOTA: Si el paciente actual no existe, al seleccionar VIsta de pacientes se activa la pantalla de búsqueda de pacientes.
- NOTA' Si el paciente actual existe. al seleccionar Vista de exámenes se activa la pantalla de historial de exámenes.

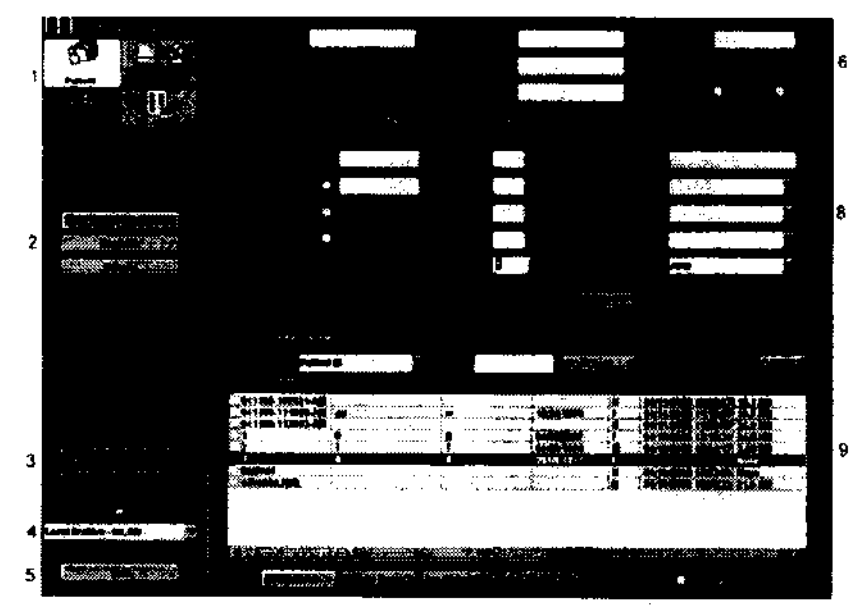

#### Pantalla Paciente

**Figura** 4·1. **Pantalla Paciente (ejemplo: categorla 08)** 

- 1 **Manejo de la imagen**
- 2. **Selección de funciones**
- 3. **Copia de seguridad EZlMover**
- 4. **Selección del flujo de datos**
- 5 **Salir**
- 6. **Información del paciente**
- 7. **Selección de la categoría**
- 8. **Información** del **examen**
- 9. Vista **de pacientes**

Escriba los datos del paciente con el teclado alfanumérico.

Para desplazarse por el menú de entrada de pacientes, use la tecla Tab o la bola trazadora y Establecer para mover y fijar el cursor.

Los detalles de la pantalla Paciente son:

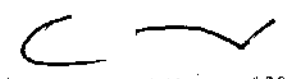

 $\log$ , Eŭua;'Jú wullinga (hu. , ,..., cez DIRECTOR TECNICO

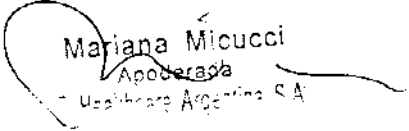

- 
- 1. Manejo de la imagen~ /~ Paciente: permite buscar y crear un paciente 6 1 3 ~ . (seleccionado en ese momento). IJ rJ
	- Historial de la imagen: proporciona una lista de las imágenes por examen para el paciente seleccionado en ese momento.
	- Imágenes activas: proporciona una vista previa del examen seleccionado en ese momento.
	- Transferencia de datos: proporciona una interfaz para manejar los datos del paciente desde un dispositivo remoto.
- 2. Selección de funciones
	- Paciente nuevo: se usa para borrar la pantalla de entrada de datos de pacientes. con el fin de agregar los datos de un paciente nuevo a la base de datos.
	- Registrar: se usa para registrar la información de un paciente nuevo en la base de datos antes de realizar el examen.
- *NOTA*  Si usa la función de generación automática de las ID de paciente. no seleccione Registrar
	- Detalle: seleccione el cuadro Detalle para activar o desactivar los datos del examen. Los datos del examen incluyen indicaciones, comentarios, número de admisión y descripción del examen.
		- 3. Copia de seguridad EZ: método de un solo paso para realizar copias de respaldo de datos e imágenes del paciente en un soporte externo.

Mover: se usa para realizar copias de respaldo de los datos del paciente, y mover y eliminar las imágenes del paciente,

- 4. Seleccion del flujo de datos: seleccione el flujo de datos apropiado.
	- Al colocar el cursor en el icono. el menú emergente muestra la capacidad del disco.

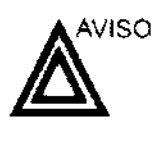

Asegúrese de que seleccionó un flujo de datos. SI está seleccionado Sin archivo, no se guardarán los datos del paciente. Si se selecciona Sin archivo, aparece O junto a Flujo de datos.

- 5. Salir: se usa para saltr del menú Paciente.
- 6. InformaCión del paciente
	- Numero de ID del paciente
	- Nombre del paciente: con los apellidos
	- Fecha de nac
	- Edad (se calcula automáticamente al escrrbir la fecha de nacimiento)
	- Sexo

¿

Mariana Micucci Apoderada ''<sup>s</sup> Heelthcare Argentina \$'Ar

Ing, Eduardo, Domingo, Fernández **D.RECTOR TACINICO** 

7. Selección de la categoría

Puede seleccionar entre 8 categorías de aplica $\ddot{\bullet}$ n del  $\ddot{\bullet}$ examen: Abdomen. Obstetricia, Ginecología, Cardiofogía, Vascular, Urología, Partes pequeñas y Pediatría,

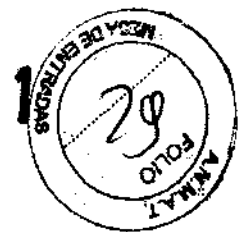

*NOTA*  Las categorias de examen Abdomen y Vascular son estándar y se muestran en todo momento, Las otras seis categorias de examen son opcionales *y* se pueden mostrar si se seleccionan en el menú de parámetros predefinidos Utilidad-> Sistema-> General-> Aplicación de configuración.

> Al seleccionar una categoría, aparecen las mediciones y las categorias predefinidas,

8, Información del examen

Muestra los datos del examen en curso o activo, Esta ventana muestra información relativa a la categoría de examen seleccionada Se debe aportar toda la información posible,

- Imágenes: muestra las imágenes del examen seleccionado.
- Borrar borra lOS datos eXistentes
- Examen anterior (5ólo para OB): escriba los datos del examen anterior (registre al paciente antes de utilizar esta Opción)
	- 9, Vista de pacientes: muestra los pacientes de la base de datos,
		- Tecla Buscar: seleccione el elemento de búsqueda entre ID del paciente, Apellido, Nombre, Fecha de nac., Sexo, Fecha del examen, Examen de hoy, Número de acceso, Descripción del examen, Fecha de examen antes de, Fecha de examen entre y Fecha de examen después de, Bloqueado (S, N), Archivado (S, N),
- *NOTA*  Si selecciona Fecha de examen entre, aparece el cuadro de diálogo de entrada, donde puede seleccionar la fecha en el calendario,
	- *NOTA*  Cadena: escriba la información apropiada, En la cadena de búsqueda. las fechas De y Hasta se separan con un guión (-) si se utiliza "Fecha de examen entre" para la búsqueda,
		- Borrar: borra la cadena insertada,
		- Mostrar todo: muestra todos los pacientes de la base de datos,
		- (seleccionados) (el número de pacientes que se Mostrar XX/XX: muestra los pacientes buscados  $\overbrace{ }$ muestra actualmente en la lista/el número de pacientes de la base de datos),
		- Revisión: selecciona un paciente o un examen para revisarlo,
		- Reanudar el examen: permite continuar el examen del mismo paciente, seleccionando el último examen realizado ese día,

Para activar Reanudar el examen, selecciónelo en la parte mferior o presione la tecla de cursor cuando haya un paciente seleccionado en la lista,

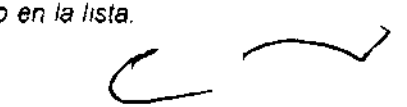

*NOTA'* 

1an∂∽MToucci Apoderada  $\sim$  ,  $\sim$  ,  $\sim$  ,  $\sim$  ,  $\sim$  ,  $\sim$  ,  $\sim$  ,  $\sim$  ,  $\sim$  ,  $\sim$ 

side Londinge Formandez

Examen nuevo: crea un examen nuevo para el paciente actual.

reak

- Eliminar: elimina el paciente o el examen. NOTA: La opción "Eliminar" sólo aparece si se conecta como Administrador.
	- Ocultar: oculta la sección Lista de pacientes.
	- Bloquear/Desbloquear: bloquea al paciente. Evita que se muevan y se eliminen funciones.

Para bloquear a un paciente, selecciónelo y elija Bloquear.

SI selecciona un paciente. se bloquean todos los exámenes y aparece el icono de bloqueo en la ID del paciente

Para desbloquear un examen o un paclenle bloqueado. selecclónelo y presione **Desbloquear.** 

Vista de exámenes: muestra el histonal de exámenes del paciente seleccionado.

Disco: muestra el nombre del disco en el que se guardaron los datos de imagen de los examenes. Un signo "+" delante del nombre del disco indica que los datos se guardaron en dos o más discos.

Vea 'Revislón de la imagen' en la pagina 4-20 para más informaCión.

Para evitar errores en la identificación. compruébela siempre con el paciente. Asegúrese de que aparezca la identificación correcta del paciente en todas las pantallas e **impreSiones.** 

Para mantener un rendimiento óptimo y proteger los datos de los pacientes, mantenga menos de 1000 pacientes en la base de datos.

Para reducir el número total de pacientes en la base de datos, siga el procedimiento que se describe a continuación.

1. Prepare los disco CD-R o DVD-R, o el disco duro USB, sin formatear antes de realizar la copia de seguridad EZ.

NOTA

- No se pueden usar discos CD-R ni DVD-R formateados para la copia de seguridad EZ.
- 2. Copie todos los datos de paciente con la Copia de seguridad EZ. Antes de iniciar la copia de seguridad EZ, establezca "Hacer copias de seguridad de archivos de más de días" en "O" en el menú Utilidad -> Sistema -> Copia/Recuperar -> Copia de seguridad EZlMover, para respaldar todos los datos.
- 3. Vaya a la pantalla Paciente, y seleccione los pacientes o exámenes que desea eliminar para que el número restante sea inferior a 1000. Seleccione Eliminar para quitar los datos seleccionados.

Michael Apoderada (<sub>sara</sub> Argentina S.A

iduardo Domingo Fernandez

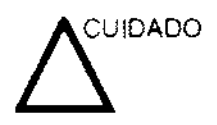

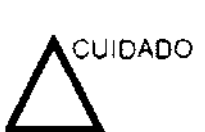

- NOTA Si quita datos de imagen con la función Mover el número de pacientes en la base de datos.
- NOTA Seleccione. en cada soporte que vaya utilizar para Copia d seguridad EZ o Mover. la capacidad adecuada para el parámetro predefinido "Estimación de la capacidad del soporte". en Utilidad -> Sistema -> Copia/Recuperar. Por ejemplo. puede seleccionar 700 MB para un CO o 4700 MB para un DVD.

#### Exploración de un paciente nuevo

Al comenzar el examen de un paciente nuevo, asegúrese de llevar a cabo lo siguiente:

- 1. Presione Paciente.
- 2. Presione Paclente nuevo en el menú Paciente.
- 3. Si hay imágenes en el portapapeles, aparecerá un menú emergente. Especifique si desea almacenar las imágenes permanentemente, eliminarlas o ir a las imágenes activas.
- 4. Seleccione la categoria del examen.
- 5. Compruebe el fiujo de datos.
- NOTA: NO utilice los flujos de datos del soporte extraíble en el menú Paciente nuevo.
- NOTA: El sistema puede mostrar un cuadro de diálogo de advertencia si se registra al paciente "Sin archivo". Si está seleccionado el parámetro predefinido "Advertir de registro sin archivo" en Utilidad -> Conectividad -> Otros, aparecerá un mensaje de advertencia. Se debe seleccionar un flujo de datos distinto para el almacenamiento permanente de los datos de pacientes.
	- 6. Escriba la información del paciente.
- NOTA: Si el pacíente tiene una ID de paciente. también se puede seleccionar de la base de datos de pacientes. en la parte infenor del menú Paciente.

Las columnas determinan el orden de los pacientes mostrados. La columna seleccionada determina el orden en que se muestra la base de datos de pacientes.

- 7. Seleccione Registrar. Si lo desea, escriba la información del examen 08 anterior.
- 8. Seleccione una sonda para comenzar la exploración, o bien seleccione Salir, Ese. Explorar o Congelar.
- 9. Realice el examen.

 $\left($  $\setminus$ 

ing, Eauardo, Doningo, Fomández, DIRECTOR TECNICO

10. Guarde los datos sin depurar en el portapapeles. Para guardar la imagen fija, presione Congelar y ejectre il cineloop con la bola trazadora. Seleccione el cuadro y presione Almacenar (o la tecla asignada a este comando).

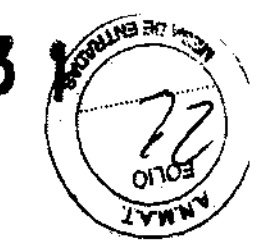

Para guardar el cineloop, ejecútelo con labola trazadora. Seleccione los cuadros inicial y final, y ejecute el cineloop seleccionado. Presione Almacenar (o la tecla asignada a este comando).

- NOTA Al guardar el cineloop. debe establecer el formato de la tecla Almacenar (o la tecla asignada) como RawDICOM.
	- 11. Cuando termine el estudio. presione Finalizar examen. Se abrirá la pantalla de administración de imágenes. Seleccione las imágenes (imagen fija o cineloop) que desea guardar o seleccione Seleccionar todo si desea guardar todas las imágenes. Seleccione Almacenar permanentemente para guardar las imágenes permanentemente.

#### Creación de una lista de pacientes

Antes de comenzar un examen. puede registrar toda la información del paciente.

- 1. Presione Paciente para abrir la ventana Paciente.
- 2. Presione Paciente nuevo para borrar los datos del paciente actual.
- 3. Escriba la ID del paciente.
- 4. Escriba la información del examen y del paciente.
- 5. Presione Registrar.
- 6. Repita los pasos anteriores todas las veces que sea necesario.

Seleccione el paciente en la lista de pacientes y presione Reanudar el examen para iniciar un examen.

#### Inicio de un examen nuevo en un paciente existente

- 1. Presione Paciente.
- 2. Seleccione el paciente en la lista de pacientes.
- 3. Seleccione Examen nuevo.
- 4. Se creará un examen nuevo. Escriba los datos e inicie la exploración.

#### Exploración sin Ingresar los datos del paciente

Para explorar un paciente sin registrar sus datos hasta que termine el examen:

- 1. Presione Salir.
- 2. Explore al paciente y guarde las imágenes sin la información del paciente en el portapapeles. Recibirá el siguiente aviso: "Debe seleccionar un paciente para almacenar permanentemente la imagen". Presione Aceptar.
- 3. Presione Paciente para abrir la pantalla de búsqueda de pacientes.
- 4. Escriba la ID del paciente.

Mariana Micucci Apoderada Healmhare Argentina Sist

Ing, Equardo, Domingo Fernancez C,REUTOR TEGNICO

- NOTA: Si hay imágenes o mediciones que no están asociadas *c06* J una ID de paciente, aparece el mensaje "Imágenes sin <sup>•</sup><br>guardar, las mediciones o el número de fetos se asociarán con la información de la paciente actual: ¿desea continuar? al registrar la ID de paciente,
	- 5. Escriba la información del paciente y del examen, según sea necesario.
	- 6, Presione Imágenes activas.
	- 7. Presione Almacenar permanentemente.

# Eliminación del paciente, el examen o la Imagen existente

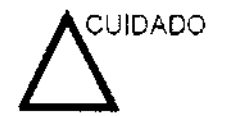

Antes de eliminar un paciente o una imagen de la pantalla Paciente, asegúrese de que guardó los datos con Copia de seguridad EZlMover o con Exportar. Compruebe el soporte antes de eliminar los datos,

Eliminación del paciente existente

- 1, Busque y seleccione al paciente en la lista de pacientes con las teclas etrl o Mayús.
- 2, Seleccione Eliminar. Se abre el cuadro de diálogo de confirmación

- O bien -

Presione la tecla Establecer de la izquierda, Aparecerá un menú emergente, Seleccione Eliminar, Se abre el cuadro de diálogo de confirmación,

3 Seleccione Aceptar para eliminarlo o Cancelar

# Grabación de imágenes

# Descripción general

Un flUJO de trabajo tfpico para la conectividad puede ser el siguiente (esto puede variar, dependiendo de la configuración del usuario):

- 1, Seleccione el fiujo de datos, por ejemplo, la lista de trabajo.
- 2. Inicie un examen nuevo, Seleccione el paciente,
- 3, Explore al paciente,
- 4. Utilice el botón Imprimir para guardar las imágenes obtenidas como cineloops de varios cuadros y datos DICOM sin depurar
- 5. Presione F4 para revisar la Cola de impres, de trabajos de DICOM y comprobar el envio,
- 6, Termine el examen,
- 7. Para guardar las imágenes permanentemente. use el menú Paciente.

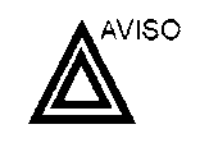

Matiana

-MA Yleni

Apoderada <sup>in</sup>tere Argentine Krør Las funciones de adquisición de imágenes se pueden perder sin previo aviso, Diseñe procedimientos de emergencia que le permitan estar preparado por si esto ocurre.

Ing. Eduardo Domingo Fem¿ncez CGAGEDTOR TECNICO

El flujo de datos combina archivos, datos, PICOM **yaislos3** internos en un flujo de trabajo coherente. Los dispositivos de destino se configuran y se asignan a los botones de impresión. Seleccione el fiujo de datos adecuado (por ejemplo, portétil) en función de sus necesidades. Administre la base de datos de pacientes (local. compartida o a través de un agente de listas de trabajo).

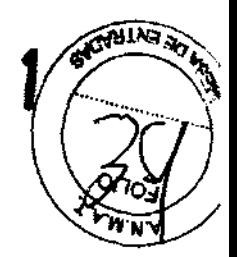

- NO use el disco duro interno para el almacenamiento de imágenes a largo plazo. Se recomienda realizar copias de seguridad todos los dlas. Para archivar imágenes, se recomienda almacenarlas en soportes externos.
- *NOTA*  Las Imágenes de DICOM se guardan en dispositivos de almacenamiento en soportes externos. separados de los datos del paciente. que también se deben guardar en un soporte externo formateado para una base de datos especifica.
	- Debe configurar un protocolo para localizar y recuperar fécilmente las imágenes almacenadas en soportes externos.
	- GE Medical Systems NO se hace responsable de la pérdida de datos si no se siguen los procedimientos de copia de seguridad recomendados. GE Medical Systems NO ayudaré a recuperar los datos perdidos.

Para obtener instrucciones acerca de cómo configurar la conectividad del sistema, consulte el capitulo de Personalización del sistema.

# **Almacenamiento de imágenes**

Para almacenar una imagen

- 1. Mientras realiza la exploración, presione Congelar.
- 2. Desplacese por el Cineloop y seleccione la imagen que desee.
- 3. Presione la tecla de impresión apropiada.

Se guardará la imagen seleccionada (según las instrucciones predefinidas) y apareceré una imagen en miniatura en el portapapeles.

# **Guardar como (guardar imágenes en soportes para verlas en**

**seleccionar Guardar como** 

# **cualquier pe)**

Para guardar imágenes en un soporte extraíble o en una unidad USB

- NOTA Formaree SIEMPRE el soporte ANTES de guardar datos
	- 1. Inserte el diSCO en la unidad O conecte la unidad USB al **sistema**

Si el soporte no está formateado, se formateará al

#### NOTA

~ Maria<del>na</del> Micucci ¡,pode Arcentina Star

ing, Eduardo, Domingo, Fernández **D,RECTOR TEGNICO** 

- 2 En la pantalla de exploración. preSione la tecla Establecer de la Izquierda. Aparecerá el cursor de Mecha.
- 3 Coloque el cursor en la imagen o cineloop del portapapeles que desea guardar, y presione Establecer. La imagen aparecerá en la pantalla
- 4 Seleccione Menú en la esquina infenor derecha de la pantalla Se abre el menú de sistema
- NOTA **Sr guarda fa Imagen como un archivo aVI, ejecute el cíneloop antes de selecóonar Menu** 
	- 5 Seleccione Guardar como. Aparecerá el menú GUARDAR COMO
		- 6. Seleccione el soporte en el menú desplegable Guardar en **archivo.**
		- 7. Nombre de archivo: el nombre del archivo aparece automáticamente, pero puede cambiarse en el campo Nombre de archivo.
	- NOTA: **NO use ninguno de los siguientes caracteres especiales al**  guardar imágenes: barra diagonal (/), guión (-) o asterisco  $(\mathcal{V})$ .
		- 8. Almacenar: seleccione Sólo imagen o Captura secundaria,
			- Sólo imagen: guarda únicamente el área de la imagen **de ultrasonido.**
			- Captura secundana: guarda el área de la imagen de **ultrasonido. la barra de título y el área de información**  de la exploración. No está disponible para imágenes DICOM o RawDICOM.
			- 9, Compresión: especifique la compresión,
				- Ninguno ٠
				- Rle
				- Jpeg
				- Lossless Jpeg ٠
			- 10, Calidad: especifique la calidad de la imagen (entre 10 y 100). Un valor de calidad alto produce una compresión **menor.**
			- 11. Guardar COmo tipo: seleccione una de las siguientes opciones.
				- RawDICOM: guarda la imagen fija o el cineloop en formato GE de datos sin depurar y en formato DICOM,
				- DICOM: guarda la imagen fija o el cineloop en formato DICOM puro.
				- AV!: guarda el cineloop en formato .avi.
				- JPEG: guarda la imagen fija en formato ,jpeg,
				- SR: formato de informes estructurados,

Si desea ver todos los datos guardados en el disco duro, seleccione "Todos los archivos (.\)". La ventana mostrará todos los nombres de los datos.

NOTA: El botón Guardar se desactiva al seleccionar "Todos los archivos". Seleccione Guardar Como tipo cada vez que desee guardar datos.

12. Presione Guardar.

Al presionar Guardar, las imágenes se guardan directamente en la unidad USB,

13. Una vez almacenadas todas las imágenes, presione **F3**  para expulsar el soporte,

3

**TOWLING &** 

Ing. Eduardo Domingo Fernández C,RECTOR (120%) J.J.

ariana *Micucc* Apoderada '3 'ihCo'" *A* ., : ~.

14. Especifique si desea cerrar el soporte. Seleccione Si para cerrar el soporte. Si desea agregar más imágenes al soporte, seleccione No. El sistema expulsará el soporte.<br>le imágenes con mayor resolución

### Almacenamiento de imágenes con mayor resolución

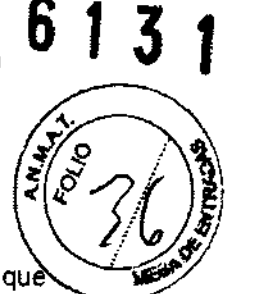

Para guardar las imagenes con más resolución que la que ofrece la opción JPEG, seleccione Guardar como y, a continuación, en Guardar como tipo. seleccione AV!. Puede guardar cada imagen como un archivo .avi.

#### Tabla 15-2: Opciones de almacenamiento

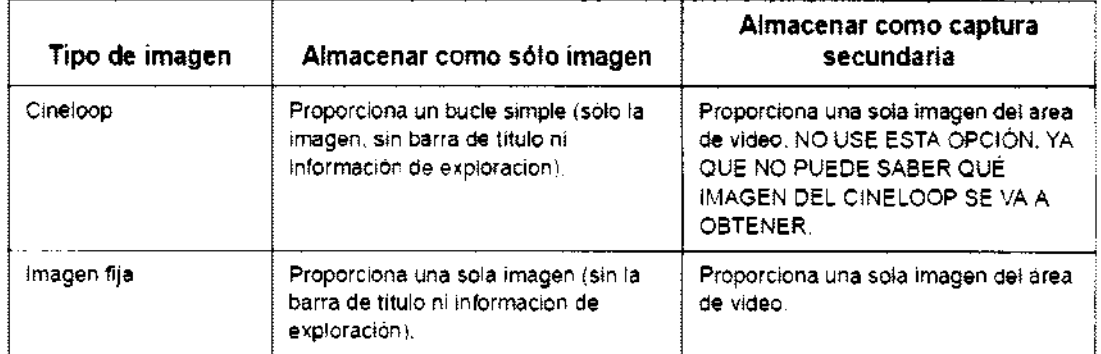

# USB Flash Orive

La USB Flash Drive es un dispositivo sensible a ESD. GE sólo admite la USB Flash Drive Sandisk de 1G.

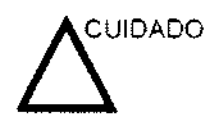

Antes de quitar la USB Flash Drive del puerto USB. presione Expulsar (F3) y seleccione Unidad USB en el menú desplegable para desconectar la USB Flash Drive.

# Guardar como (almacenamiento de Imágenes en la USB Flash Orive)

Para guardar imágenes en la USB Flash Drive:

- 1. Inserte la USB Flash Drive en el puerto USB del lado izquierdo.
- 2. Seleccione las imágenes que desea guardar.
- 3. Presione Menú en la esquina inferior derecha de la pantalla. Seleccione Guardar como. Seleccione la unidad USB como soporte de almacenamiento.
- 4. Especifique: guardar como Sólo imagen o Captura secundaria. el tipo de compresión. la calidad y el formato de almacenamiento de imágenes (Raw DICOM, DICOM, AV!. JPEG o SR).
- 5. Presione Guardar. Cuando haya guardado las imágenes, presione Expulsar (F3). Seleccione Unidad USB en el menú desplegable para desconectar la USB Flash Drive.
- 6. Quite la USB Flash Drive del puerto USB.

\  $M$ icu ${\tt cc}$ ;.: 'ada  $\tau$  . F intention

 $\overline{\mathcal{C}}$ 

Ing. Eduardo Domingo Fernández  $0.3$ e $0.06$ K TECA $0$ 

Copla/Recuperar

Para realizar una copia de seguridad en una USB Flash Drive o recuperar los archivos:

613

-~\_.

- 1. Inserte la USB Flash Drive en el puerto USB del lado. izquierdo.
- 2. Presione Utilidad-> Sistema-> Copia/Recuperar. Seleccione la unidad USB como soporte.
- 3. Siga las instrucciones de copia de seguridad y recuperación del capitulo 16.
- 4. Cuando finalice la copia de seguridad o la recuperación. presione Expulsar (F3). Seleccione Unidad USB en el menú desplegable para desconectar la USB Flash Orive.
- 5. Quite la USB Flash Orive del puerto USB.

NOTA: El disco duro USB no se puede verificar. formatear ni expulsar.

3.4. Todas las informaciones que permitan comprobar si el producto médico está bien instalado y pueda funcionar correctamente y con plena seguridad, así como los datos relativos a la naturaleza y frecuencia de las operaciones de mantenimiento y calibrado que haya que efectuar para garantizar permanentemente el buen funcionamiento y la seguridad de los productos médicos;

#### Control de calidad de la instalación

#### Lista de comprobación de control de calidad de ultrasonido

Tabla 18-8: Lista de comprobación de control de calidad de ultrasonido (parte 1)

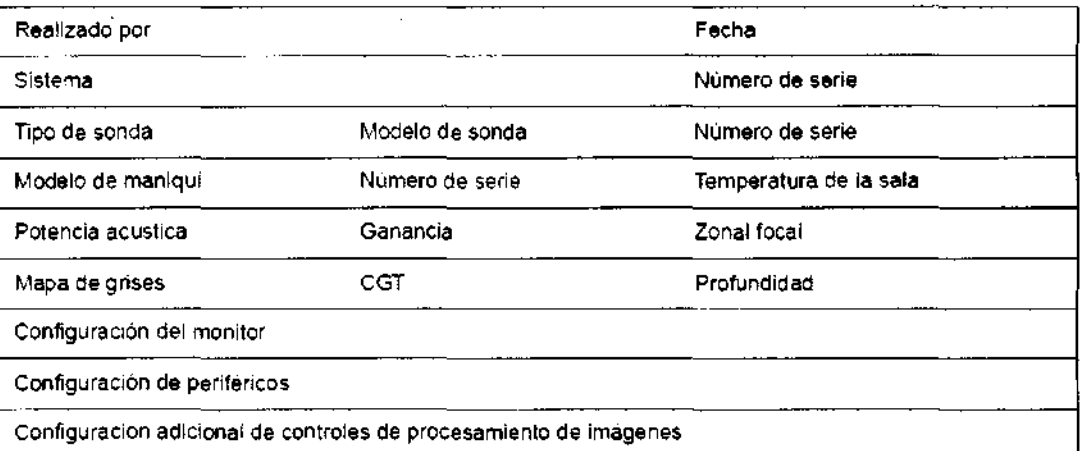

GE RUITTA

ing, Eduardo, Domingo, Fernandez DIRECTOR TECNICO

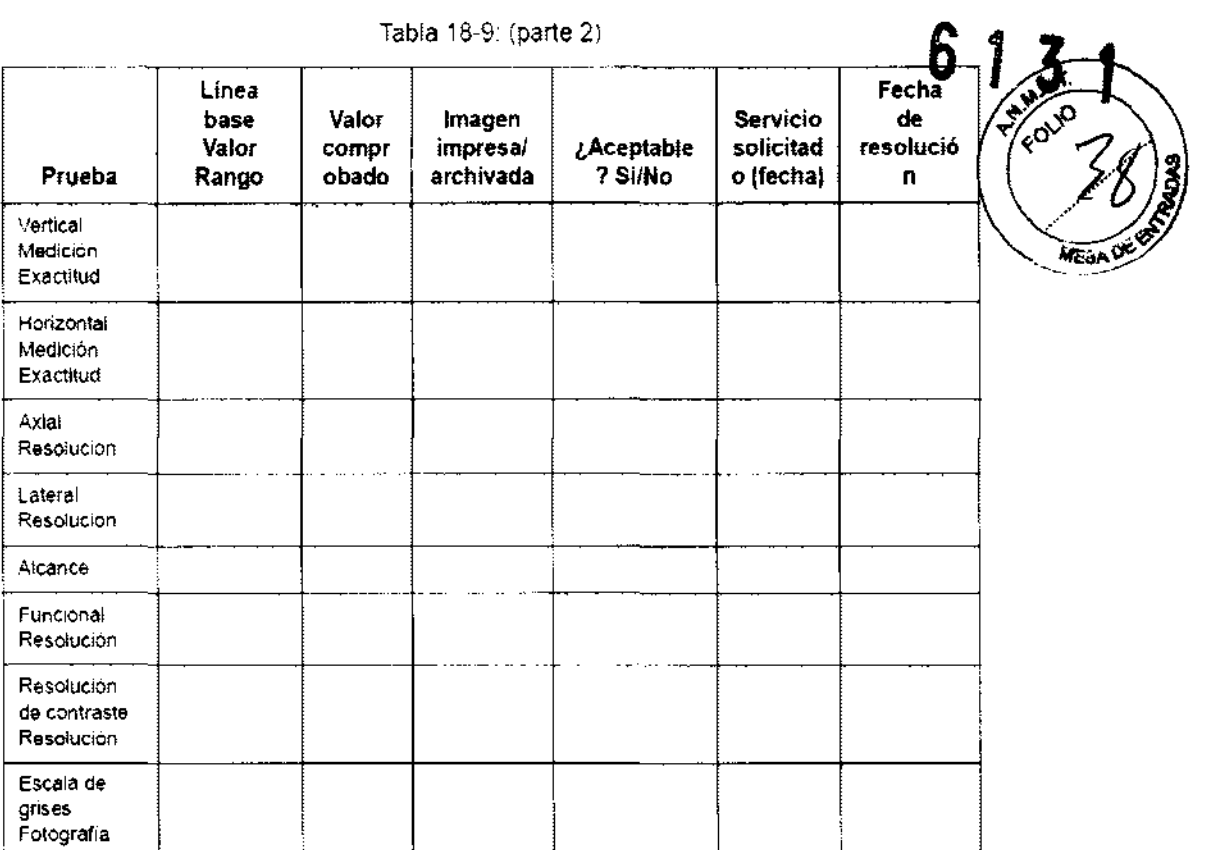

#### **Cuidado y mantenimiento del sistema**

#### **Inspección del sistema**

Revise mensualmente lo siguiente:

- Los conectores de los cables, para detectar posibles . defectos mecánicos.
- Los cables eléctricos y de alimentación, por si tienen algún corte o signo de abrasión.
- El equipo, para asegurarse de que no falte **ni** esté suelto ningún elemento de hardware.
- El teclado y el panel de control, para asegurarse de que no tienen ningún defecto.
- Las ruedas, para comprobar que se bloqueen correctamente.

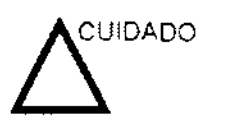

Para evitar posibles descargas eléctricas, no retire ningún panel ni cubierta de la consola. Sólo debe hacerlo el personal de servicio capacitado. De lo contrario, se pueden sufrir lesiones graves.

Mariana Mlcuccl  $\mu_{\rm g}\gamma$  for ada GE Healthcale Mgantina S.A.

Ing. Eduardo Domingo Fernández D'ISECIOR AECRICO

# **Mantenimiento** semanal

Para que el sistema funcione de manera correcta y segura, necesita cUidados y mantenimiento semanales. limpie los siguientes elementos:

- Monitor de LCD
- Panel de control del operador
- Interruptor de pedal
- Impresora

Si se lleva a cabo el mantenimiento adecuado. se pueden evitar llamadas innecesarias al servicio técnico.

#### Impresora

Para limpiar la impresora:

- 1. Apague la unidad. Si es posible, desconecte el cable de alimentación.
- 2. Limpie las superficies exteriores de la unidad y séquelas con un trapo suave, limpio y seco.
- 3. Elimine las manchas persistentes con un trapo ligeramente humedecido con una solución de detergente suave.
- NOTA: No use nunca solventes fuertes, como aguarrás o bencina. ni productos de limpieza abrasivos para evitar daflar el mueble.

No se requiere ningún mantenimiento adicional. por ejemplo, lubricación.

Para limpiar la superficie del cabezal de impresión:

1. Pase la hoja de limpieza (suministrada con la impresora) por la impresora.

Si desea obtener más información, consulte el manual del usuario de la Impresora.

#### Mantenimiento de otros periféricos

Para obtener más información, consulte los manuales de los periféricos.

# **Mantenimiento** adicional

#### Cambio de los capuchones de las teclas y las luces del teclado

Póngase en contacto con un representante de servicio cuando sea necesario cambiar un capuchón o una luz.

<del>lari</del>ana Micucci Apoderada Healthcare Ardentina, S.A.

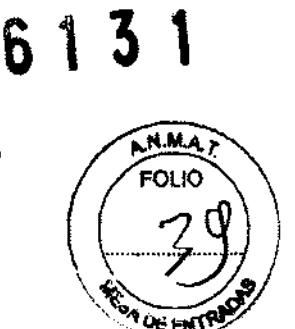

Ing. Equalgo Domingo Femandez COMOZE ROTUERIQ

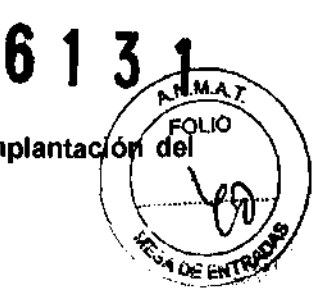

3.5. La información útil para evitar ciertos riesgos relacionados con la implantación<br>toroducto médico:

#### Antes de la recepción del sistema

INFORMACiÓN Este equipo médico está aprobado. en términos de la IMPORTANTE prevención de interferencias de ondas de radio, para utilizarse en hospitales. clínicas y otras instituciones que cumplan con los requisitos ambientales especificados. El uso de este equipo en un lugar inadecuado puede causar interferencias electrónicas en radios y televisiones cercanos al equipo.

> Asegúrese de disponer de todo lo siguiente para el nuevo sistema:

- Una toma de corriente independiente. con interruptor de circuito de 6 A para 220-240 VCA o de 10 A para 100-120 VCA
- Tome las precauciones necesarias para garantizar que la consola está protegida contra interferencias electromagnéticas.

Las precauciones incluyen:

- Use la consola a una distancia de al menos 5 metros de motores. máquinas de escribir. elevadores y otras fuentes de radiación electromagnética intensa.
- El funcionamiento en un lugar cerrado (paredes, suelos y techos de madera. yeso o cemento) ayuda a evitar las interferencias.
- Si la consola se va a utilizar en las proximidades de un equipo de radiodifusión, es posible que se necesite un apantallamiento especial.

3.6. La información relativa a los riesgos de interferencia recíproca relacionados con la presencia del producto médico en investigaciones o tratamientos especificos;

NO APLICA

3.7. Las instrucciones necesarias en caso de rotura del envase protector de la esterilidad y si corresponde la indicación de los métodos adecuados de reesterilización;

NO APLICA

3.8. Si un producto médico está destinado a reutilizarse, los datos sobre los procedimientos apropiados para la reutilización, incluida la limpieza, desinfección, el acondicionamiento y, en su caso, el método de esterilización si el producto debe ser reesterilizado, asi como cualquier limitación respecto al número posible de reutilizaciones.

Mahana Micucci Apoderada Healthiare Argentina S.A.

Ing. Eduardo Domingo Fernánces DIRECTOR TECHIOD.

**Limpieza del sistema architettura del sistema alguna alguna alguna alguna alguna alguna alguna alguna alguna a**<br>Antes de limpiar cualquier parte del sistema:

1. Apague el sistema. Si es posible. desconecte el cable de alimentación. Vea 'Apagado' en la página 3-27 para más información.

#### **Mueble del sistema**

Para limpiar el mueble del sistema:

- 1. Humedezca un trapo suave y que no raye. doblado.
- 2. Limpie la parte superior, delantera, trasera y ambos laterales del mueble del sistema.
- NOTA: No rocíe ningún lIquido directamente sobre la unidad.

#### **Monitor de LCO**

Para limpiar la pantalla del monitor:

Use un trapo suave, doblado. Limpie con cuidado la pantalla del monitor.

NO use soluciones para cristales que ccntengan una base de hidrocarburos (como benceno, metanol o metiletilcetona), sobre monitores con filtro (protección antirreftejos). El filtro también puede dañarse si se frota enérgicamente.

NOTA' Al limpiar el monitor de LCO. tenga cuidado de no rayarlo.

#### **Controles del usuario**

Para limpiar el panel de control del operador:

- 1. Humedezca un trapo suave y que no raye, doblado, en una solución de agua y jabón suave. y no abrasivo para uso general.
- 2. Limpie el panel de control del operador.
- 3. Use un hisopo de algodón para limpiar las teclas y los controles. Use un palillo de dientes para quitar las partículas sólidas depositadas entre las teclas y controles.
- NOTA. Al limpiar el panel de control del operador. evite salpicar o rociar líquidos sobre los controles, el mueble del sistema o el receptáculo de conexión de la sonda.
- NOTA: En caso de neumonía atípica, use lejía. alcohOlo Cídex diluidos normalmente para limpiar y desinfectar el panel del operador.
- NO TA. NO use toallitas T-spray o Sani sobre el panel de control.

#### **Limpieza del filtro de aire**

Limpie los filtros de aire del sistema para evitar que se obstruyan. De lo contrario, se puede sobrecalentar el sistema, y disminuir el rendimiento y la confiabilidad. Se recomienda limpiar los filtros cada tres meses.

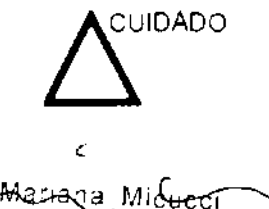

Asegúrese de bloquear las ruedas antes de limpiar los filtros de aire. para evitar lesiones causadas por un movimiento inesperado del sistema.

Joining0 Femandez CNICO

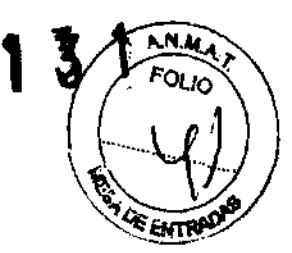

Limpieza Para limpiar el filtro:

- 1. Sacúdalo en un lugar alejado del sistema.
- 2. Lave el filtro con una solución de jabón suave, enjuáguelo, y déjelo secar o séquelo con un trapo.

NO TA. Espere a que el filtro este bien seco antes de volver a colocarlo

Colocación 1. Deslice el filtro de aire lateral derecho o izquierdo para volver a colocarlo en el sistema.

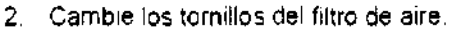

3.9. Información sobre cualquier tratamiento o procedimiento adicional que deba realizarse antes de utilizar el producto médico (por ejemplo, esterilización, montaje final, entre otros); NO APLICA

3.10. Cuando un producto médico emita radiaciones con fines médicos, la información relativa a la naturaleza, tipo, intensidad y distribución de dicha radiación debe ser descripta; NO APLICA

Las instrucciones de utilización deberán incluir además información que permita al personal médico informar al paciente sobre las contraindicaciones y las precauciones que deban tomarse. Esta información hará referencia particularmente a:

3.11. Las precauciones que deban adoptarse en caso de cambios del funcionamiento del producto médico;

#### Conexión a una toma de corriente

1. Asegúrese de que la toma de corriente sea del tipo apropiado y de que el interruptor de alimentación del equipo esté apagado.

2. Desenrolle el cable de alimentación y deje suficiente holgura para poder mover ligeramente la unidad.

3. Conecte el enchufe al sistema y ¡¡jelo bien en su sitio con ayuda de la pinza de retención.

4. Enchufe firmemente el cable a la toma de corriente.

AVISO SE PUEDE PRODUCIR UN CORTE DE SUMINISTRO ELÉCTRICO. La unidad de ultrasonido requiere un circuito dedicado sin ramificaciones. Para evitar la sobrecarga del cincuito y posibles pérdidas de equipo de asistencia crítica, asegúrese de que NO haya otro equipo conectado al mismo circuito.

La unidad se debe conectar a una toma de corriente independiente, que posea las especificaciones apropiadas, para evitar un posible incendio. No use cables alargadores ni adaptadores.

Cuando se apaga la unidad de ultrasonido, el sistema realiza una secuencia automática de apagado.

3.12. Las precauciones que deban adoptarse en lo que respecta a la exposición, en 3.12. Las precauciones que deban adoptarse en lo que respecta a la exposición, en<br>condiciones ambientales razonablemente previsibles, a campos magnéticos, a influencias

n -. n ~ icucCC:.-------. C--- <sup>I</sup>~da \r.Q, Ecuarao DOfliii"90 Ft:ir,s.r,cez-

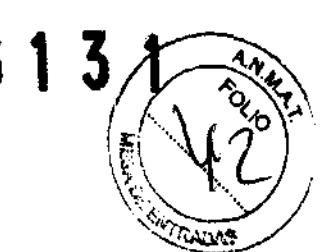

eléctricas externas, a descargas electrostáticas, a la presión o a variaciones de presión, a

la aceleración a fuentes térmicas de ignición, entre otras;  $\bullet$  **0** 

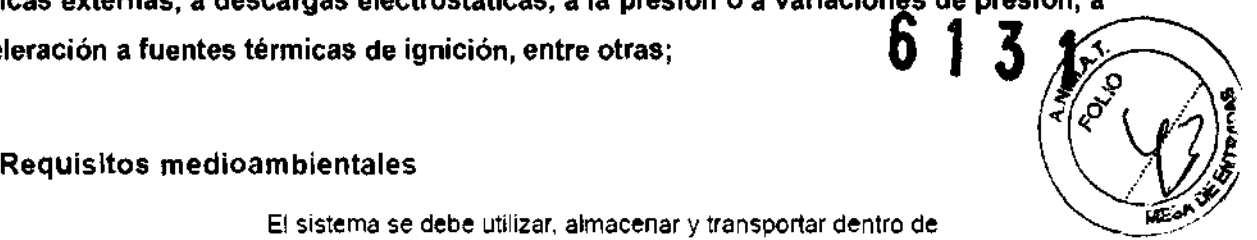

El sistema se debe utilizar, almacenar y transportar dentro de los parámetros que se indican a continuación. Las condiciones medioambientales de funcionamiento deben mantenerse constantemente o bien. se debe apagar la unidad.

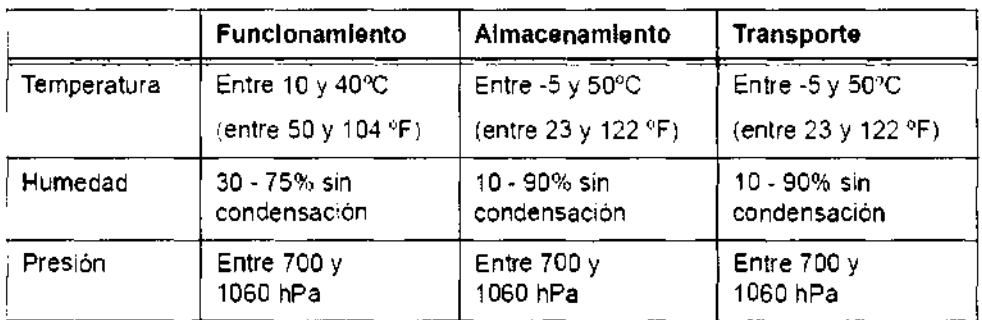

Tabla 3-1: Requisitos medioambientales del sistema

3.13. Información suficiente sobre el medicamento o los medicamentos que el producto médico de que trate esté destinado a administrar, incluida cualquier restricción en la elección de sustancias que se puedan suministrar;

#### NO APLICA

3.14. Las precauciones que deban adoptarse si un producto médico presenta un riesgo no habitual especifico asociado a su eliminación;

#### Reciclaje:

Maquinas o accesorios al término de su vida útil:

La eliminación de maquinas y accesorios debe estar de acuerdo con las regulaciones nacionales para el procesamiento de desperdicios.

Todos los materiales y componentes que pongan en riesgo el medio ambiente deben ser removidos al término de la vida útil de las maquinas y accesorios (ejemplos: baterías celulares secas o mojadas, aceite transformador, etc.).

Por favor consulte a su representante local antes de desechar estos productos.

#### Materiales de empaque:

Los materiales utilizados para empacar nuestros equipos son reciclables. Deben ser recolectados y procesados de acuerdo con los reglamentos en vigor en el país donde las maquinas o accesorios son desempacados.

3.15. Los medicamentos incluidos en el producto médico como parte integrante del mismo, conforme al ítem 7.3. del Anexo de la Resolución GMe N° 72/98 que dispone sobre los Requisitos Esenciales de Seguridad y Eficacia de los productos médicos;

#### NO APLICA

3.16. El grado de precisión atribuido a los productos médicos de medición.

L Mariana Micucci Apoderada <sup>re</sup> Heatthcare Argentina S.At

NO APLICA

Ing. Eduardo Domingo Fernández D:RECTOR TECKiCO